# Pokyny k obsluze Field Xpert SMT70

Univerzální, vysoce výkonný tablet PC pro konfiguraci zařízení v Ex zóně 2 a oblastech bez Ex

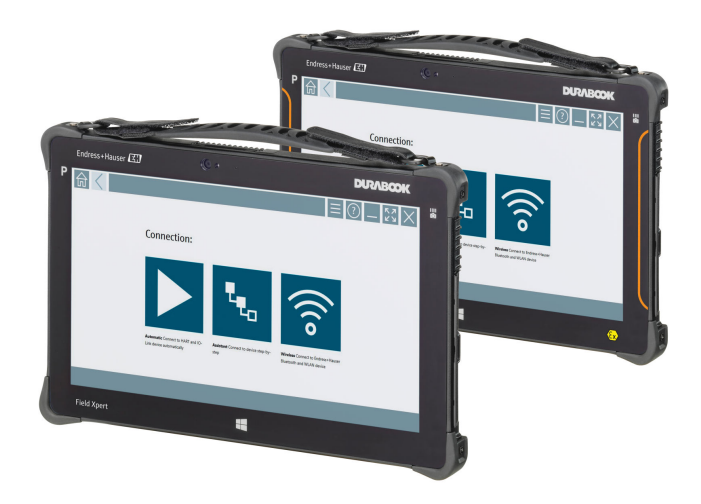

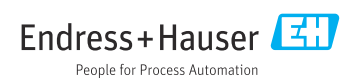

## Historie změn

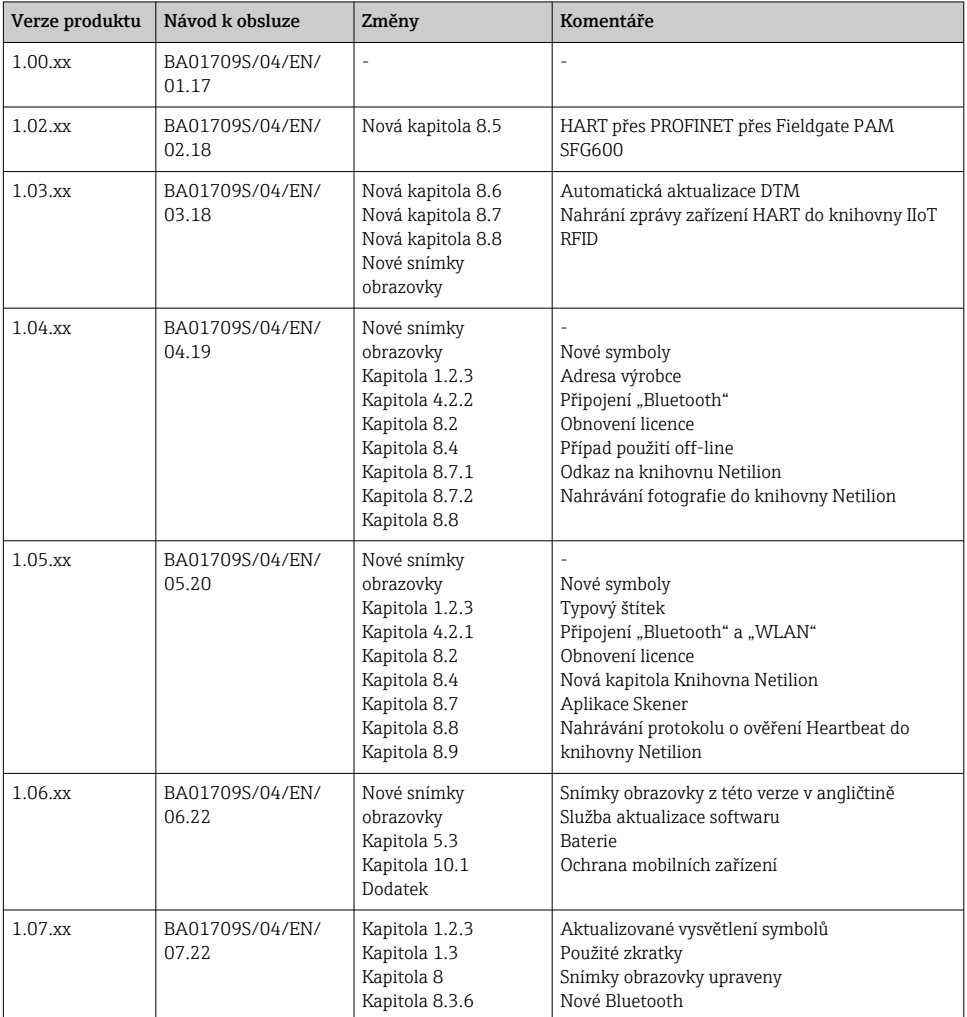

## Obsah

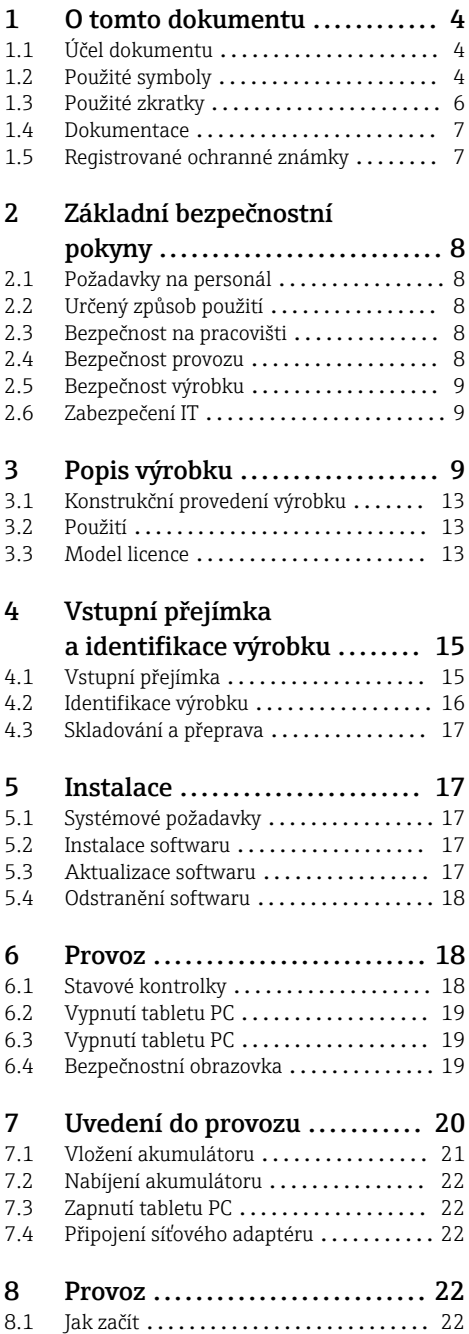

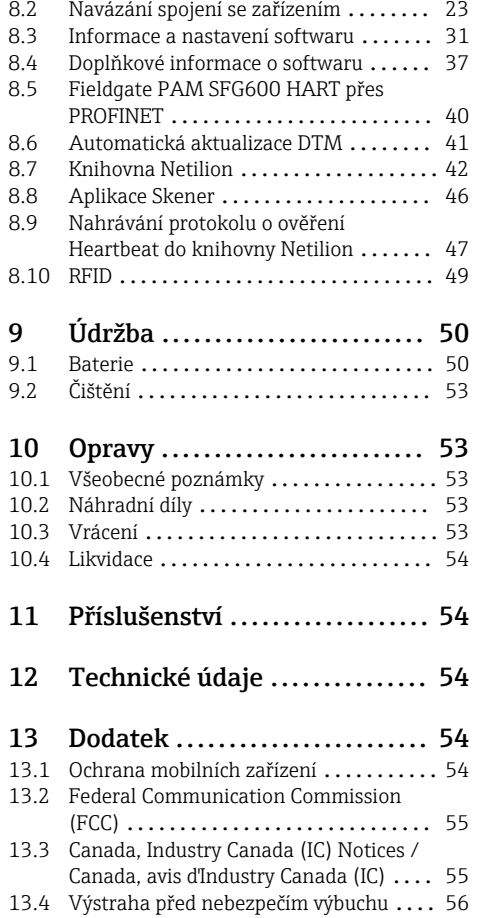

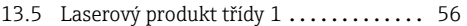

## <span id="page-3-0"></span>1 O tomto dokumentu

## 1.1 Účel dokumentu

Tento návod k obsluze obsahuje veškeré informace, jež jsou potřebné v různých fázích životního cyklu zařízení: od identifikace produktu, vstupní přejímky a skladování přes montáž, připojení, provoz a uvedení do provozu až po odstraňování potíží, údržbu a likvidaci.

## 1.2 Použité symboly

#### 1.2.1 Bezpečnostní symboly

#### **A** NEBEZPEČÍ

Tento symbol upozorňuje na nebezpečnou situaci. Pokud se této situaci nevyhnete, bude to mít za následek vážné nebo smrtelné zranění.

#### **VAROVÁNÍ**

Tento symbol upozorňuje na nebezpečnou situaci. Pokud se této situaci nevyhnete, může to mít za následek vážné nebo smrtelné zranění.

#### **AUPOZORNĚNÍ**

Tento symbol upozorňuje na nebezpečnou situaci. Pokud se této situaci nevyhnete, bude to mít za následek menší nebo střední zranění.

#### **OZNÁMENÍ**

Tento symbol obsahuje informace o postupech a dalších skutečnostech, které nevedou ke zranění osob.

#### 1.2.2 Symboly pro určité typy informací

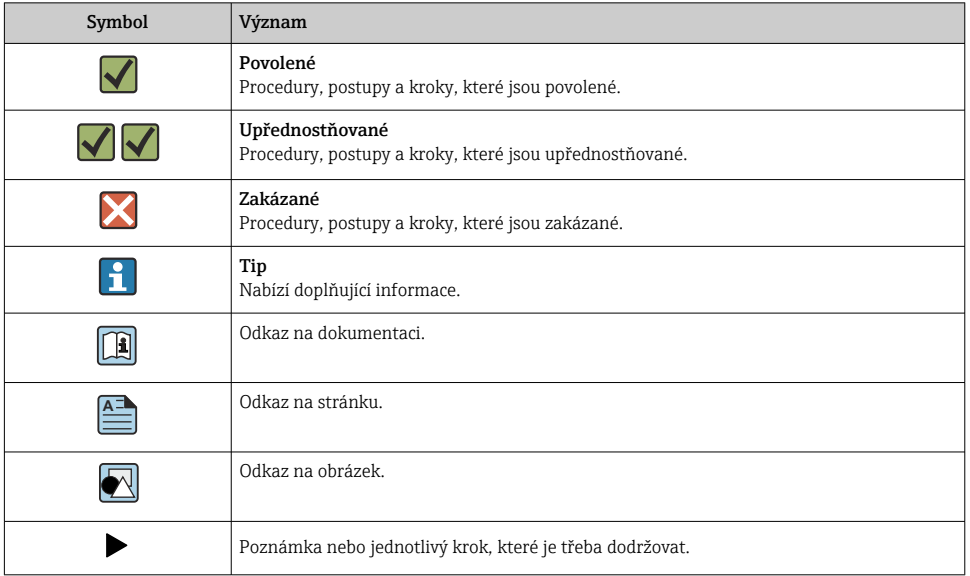

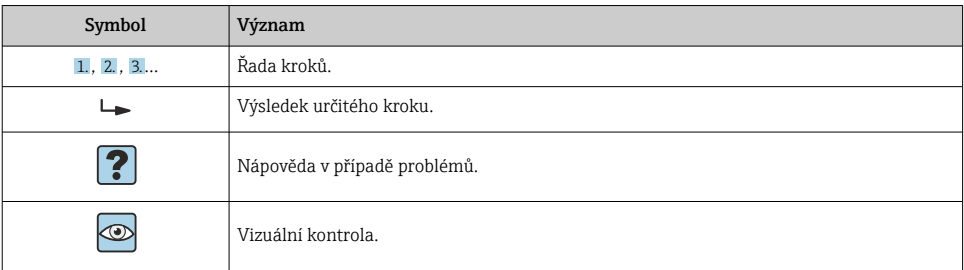

## 1.2.3 Symboly Field Xpert

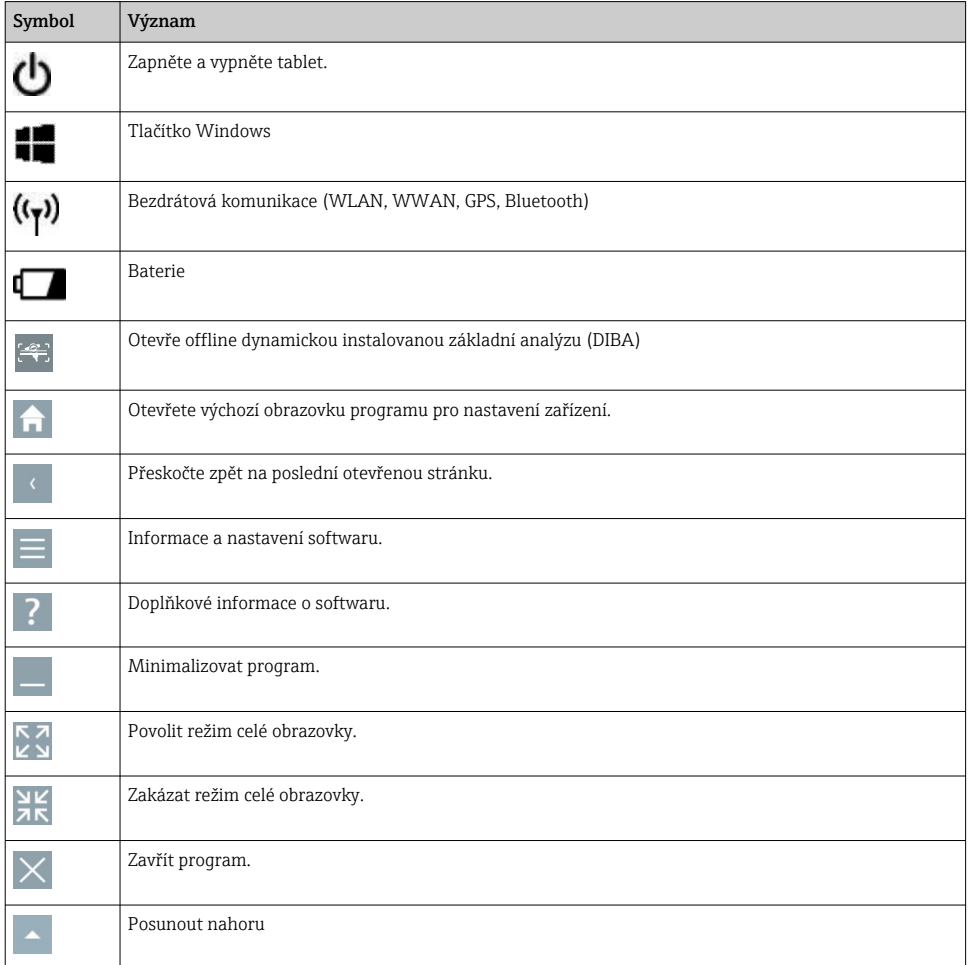

<span id="page-5-0"></span>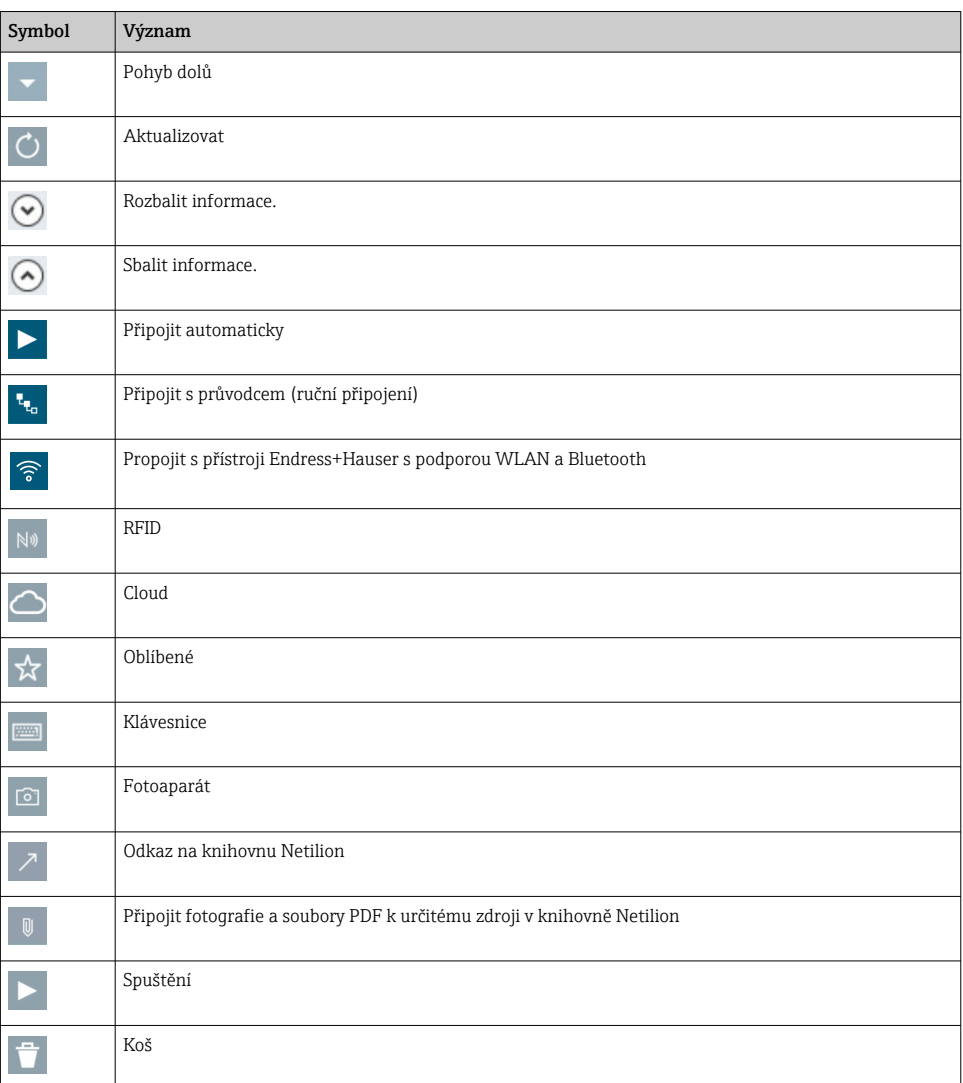

## 1.3 Použité zkratky

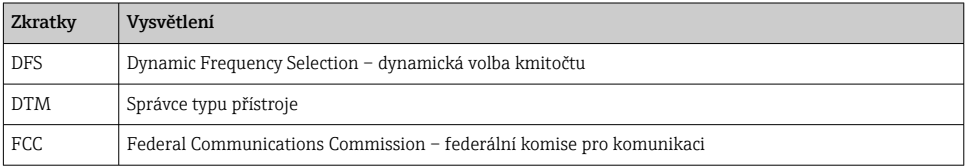

<span id="page-6-0"></span>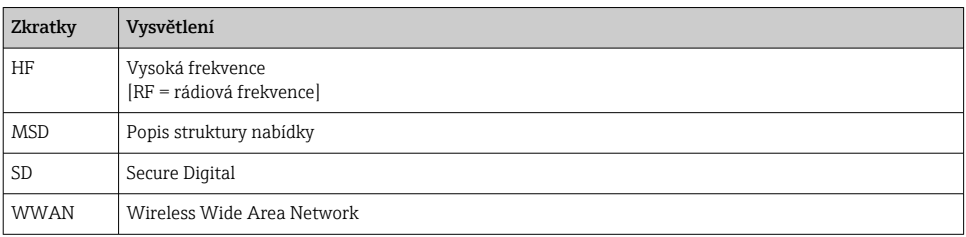

## 1.4 Dokumentace

#### Field Xpert SMT70

Technické informace TI01342S/04/EN

#### Field Xpert SMT77

- Technické informace TI01418S/04/EN
- Návod k obsluze BA01923S/04/EN

#### Fieldgate PAM SFG600

- Technické informace TI01408S/04/EN
- Stručný návod k obsluze KA01400S/04/EN

## 1.5 Registrované ochranné známky

Windows 10 IoT Enterprise® je registrovaná ochranná známka společnosti Microsoft Corporation, Redmond, Washington, USA.

Intel® Core™ je registrovaná ochranná známka společnosti Intel Corporation, Santa Clara, **IISA** 

Durabook je registrovaná ochranná známka společnosti Twinhead International Corp., Taiwan.

FOUNDATIONTM Fieldbus je ochranná známka společnosti FieldComm Group, Austin, TX 78759, USA.

HART®, WirelessHART® je registrovaná ochranná známka společnosti FieldComm Group, Austin, TX 78759, USA.

PROFIBUS® je registrovaná ochranná známka společnosti PROFIBUS User Organization, Karlsruhe, Německo.

Modbus je registrovaná ochranná známka společnosti Modicon, Incorporated.

IO-Link® je registrovaná ochranná známka společnosti IO-Link Community c/o PROFIBUS User Organization, (PNO) Karlsruhe, Německo - www.io-link.com

Veškeré ostatní značky a názvy produktů jsou ochranné známky nebo registrované ochranné známky příslušných společností a organizací.

## <span id="page-7-0"></span>2 Základní bezpečnostní pokyny

Je třeba dodržovat pokyny uvedené v návodu dodávaném společně se zařízením, který  $\mathsf F$ obsahuje bezpečnostní pokyny výrobce počítače typu tablet PC.

## 2.1 Požadavky na personál

Pracovníci provádějící instalaci, uvádění do provozu, diagnostiku a údržbu musí splňovat následující požadavky:

- ‣ Vyškolení a kvalifikovaní odborníci musí mít pro tuto konkrétní funkci a úkol odpovídající vzdělání.
- ‣ Musí mít pověření vlastníka/provozovatele závodu.
- ‣ Musí být obeznámeni s národními předpisy.
- ‣ Před zahájením práce si přečtete pokyny uvedené v návodu k použití, doplňkové dokumentaci i na certifikátech (podle aplikace) a ujistěte se, že jim rozumíte.
- ‣ Řiďte se pokyny a dodržujte základní podmínky.

Pracovníci obsluhy musí splňovat následující požadavky:

- ‣ Musí být poučeni a pověřeni podle požadavků pro daný úkol vlastníkem/provozovatelem závodu.
- ‣ Musí dodržovat pokyny v tomto návodu.

## 2.2 Určený způsob použití

Tablet PC pro nastavování přístrojů umožňuje vykonávat mobilní správu provozních aktiv v prostředí s nebezpečím i bez nebezpečí výbuchu. Je vhodný pro osoby zodpovědné za uvádění zařízení do provozu či provádění údržby, k správě polní instrumentace s digitálním komunikačním rozhraním a k záznamu postupu. Tento počítač typu tablet PC je navržen jako kompletní řešení a jeho používání je velmi snadné. Je vybaven dotykovým rozhraním umožňujícím správu polní instrumentace po celou dobu jejich životního cyklu. Obsahuje rozsáhlé předinstalované knihovny ovladačů a poskytuje přístup k "průmyslovému internetu věcí" i k informacím a dokumentaci celého životního cyklu zařízení. Tablet PC nabízí moderní softwarové uživatelské rozhraní a také možnost on-line aktualizací prostřednictvím důkladně zabezpečeného multifunkčního prostředí Microsoft Windows 10.

## 2.3 Bezpečnost na pracovišti

Tablet PC slouží k nastavení zařízení. Nesprávné nastavení může mít za následek vznik nechtěných či nežádoucích situací v závodě. Software pro nastavení zařízení je na tablet PC nainstalován již při dodání. Tento návod k použití popisuje, jak tento tablet PC uvést do provozu a dále ho obsluhovat.

• Uvedení do provozu→ ■ 20

■ Ovládání $\rightarrow$   $\blacksquare$  22

## 2.4 Bezpečnost provozu

Nebezpečí zranění!

‣ Zařízení uvádějte do provozu, pouze pokud je v řádném technickém a bezporuchovém stavu.

<span id="page-8-0"></span>‣ Obsluha je zodpovědná za to, že provoz nebude ovlivněn rušivými vlivy.

### Úpravy na zařízení

Neoprávněné úpravy zařízení jsou nepřípustné a mohou vést k nepředvídatelnému nebezpečí:

‣ Pokud bude přesto nutné provést úpravy, vyžádejte si konzultace u společnosti Endress+Hauser.

### Opravy

Pro zaručení provozní bezpečnosti a spolehlivosti:

- ‣ Opravy zařízení provádějte, pouze pokud budou výslovně povoleny.
- ‣ Dodržujte federální/národní předpisy týkající se oprav elektrických zařízení.
- ‣ Používejte pouze originální náhradní díly a příslušenství od výrobce.

## 2.5 Bezpečnost výrobku

Tento tablet PC byl navržen v souladu s osvědčenými technickými postupy tak, aby splňoval nejnovější bezpečnostní požadavky. Byl otestován a odeslán z výroby ve stavu, ve kterém je schopný bezpečně pracovat.

Splňuje obecné bezpečnostní a zákonné požadavky. Vyhovuje také všem evropským nařízením, která jsou uvedena v prohlášení o shodě pro konkrétní zařízení. Výrobce potvrzuje tuto skutečnost opatřením zařízení značkou CE.

## 2.6 Zabezpečení IT

Naše záruka platí pouze v případě, že se zařízení nainstaluje a používá tak, jak je popsáno v návodu k obsluze. Přístroj je vybaven zabezpečovacími mechanismy na ochranu před neúmyslnými změnami jeho nastavení.

Sami provozovatelé musí zavést v souladu se svými standardy zabezpečení příslušná opatření k zabezpečení IT, která budou poskytovat dodatečnou ochranu pro dané zařízení a související přenos dat.

## 3 Popis výrobku

Díky svým vysoce kompaktním rozměrům splňuje tento tablet PC nejnáročnější požadavky, jako například ochranu proti vniknutí kapalin (IP 65) a odolnost proti nárazu (test pádu z výšky čtyř stop a norma MIL-STD 810G). Doplňková ochrana displeje nabízí úplnou ochranu v nepříznivém pracovním prostředí. Dobré ergonomické vlastnosti počítače Tablet PC také chrání zdraví pracovníků a omezují fyzickou námahu na minimum.

Vzhledem k rostoucí oblíbenosti připojení 4G/LTE v prostředích s nebezpečím výbuchu zajišťuje tablet rychlý a plynulý přístup k datům. V situacích, kdy není k dispozici ani WLAN, poskytuje volitelná dokovací stanice s ethernetovým rozhraním tabletu potřebnou flexibilitu pro připojení k stávající síťové infrastruktuře. Mimoto jsou podporovány rovněž nejnovější standardy připojení Bluetooth.

Po dokončení práce v terénu je možné tablet PC používat v kombinaci s volitelnou dokovací stanicí, která umožní jeho plnou integraci do kancelářských a podnikových sítí.

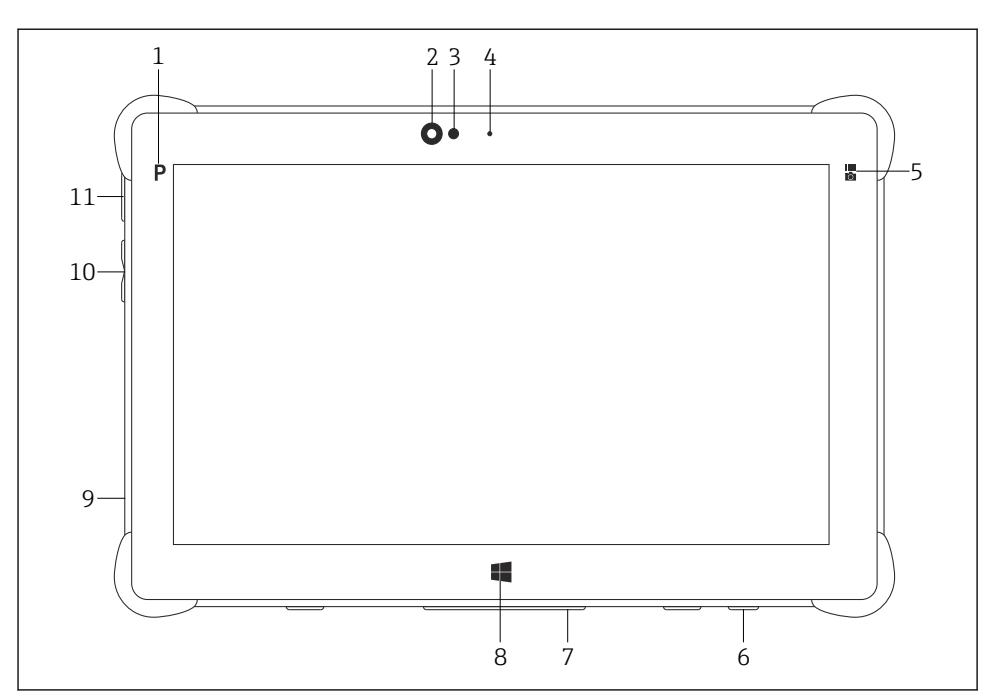

#### *1 Čelní pohled na tablet PC*

- *Programové tlačítko*
- *Čelní fotoaparát*
- *Senzor okolního světla*
- *Mikrofon*
- *Funkční klávesa*
- *Napájecí konektor (vespodu)*
- *Dokovací konektor (vespodu)*
- *Tlačítko Windows*
- *Štěrbina pro zámek typu Kensington (levá strana)*
- *Tlačítka ovládání hlasitosti (levá strana)*
- *Vypínací a zapínací tlačítko (levá strana)*

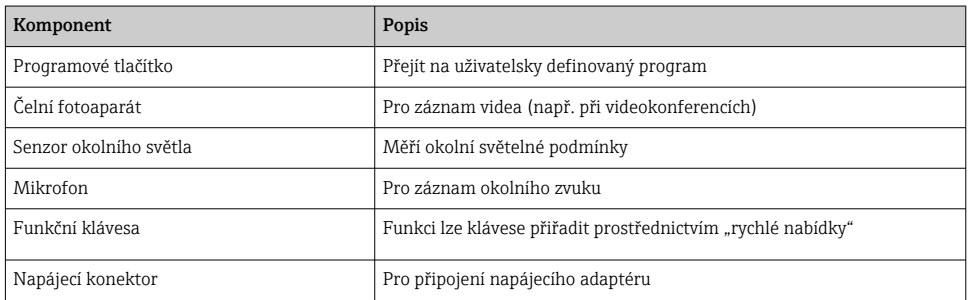

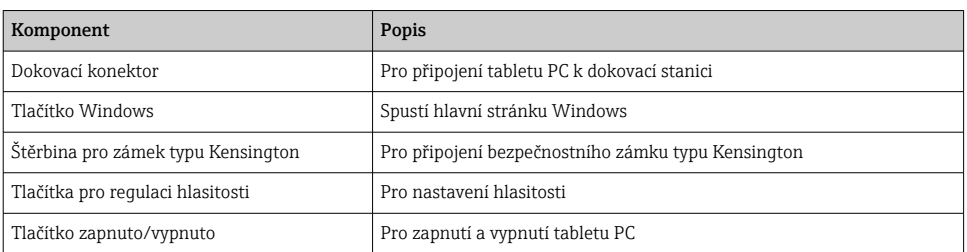

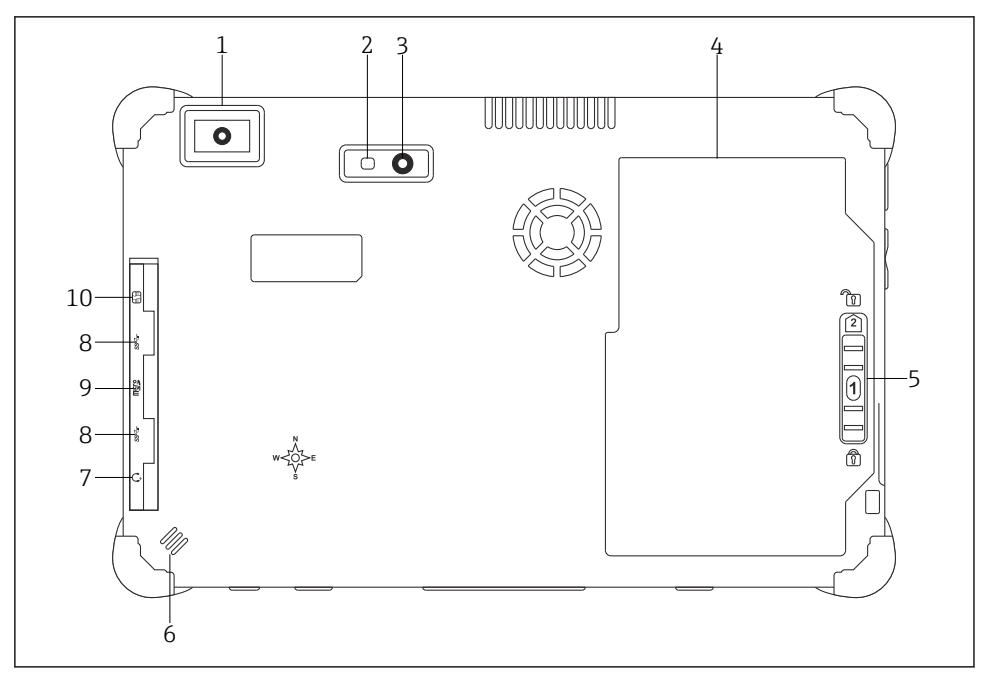

- *2 Zadní pohled na tablet PC*
- *Skener čárového kódu*
- *LED blesk fotoaparátu*
- *Fotoaparát*
- *Prostor pro akumulátor*
- *Tlačítko pro odemknutí prostoru pro akumulátor*
- *Reproduktor*
- *Kombinovaný audiokonektor typu jack*
- *2× USB 3.0*
- *Slot pro paměťovou kartu mikro SD*
- *Slot pro SIM kartu*

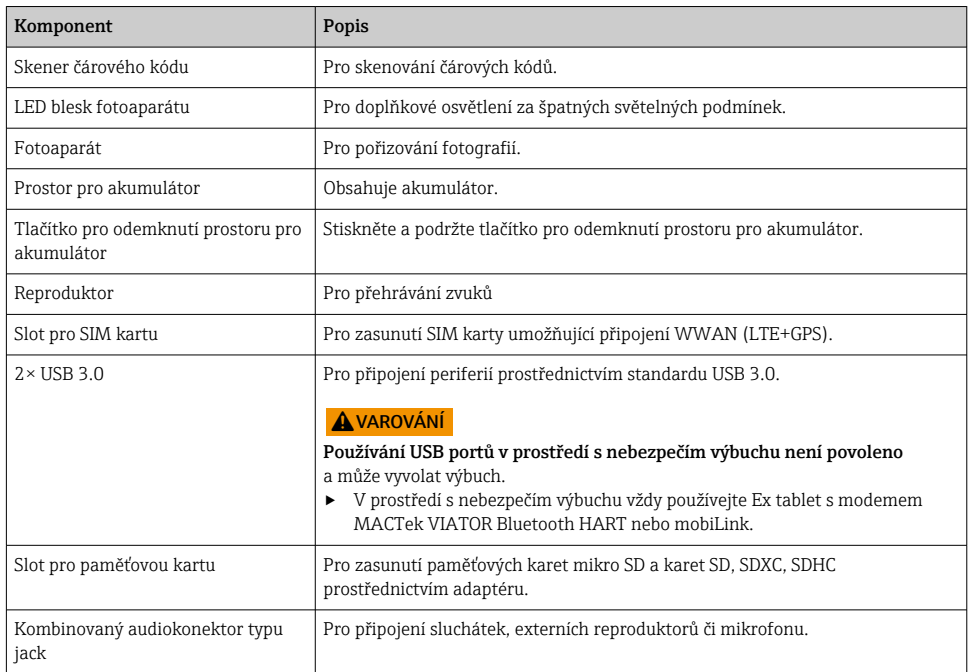

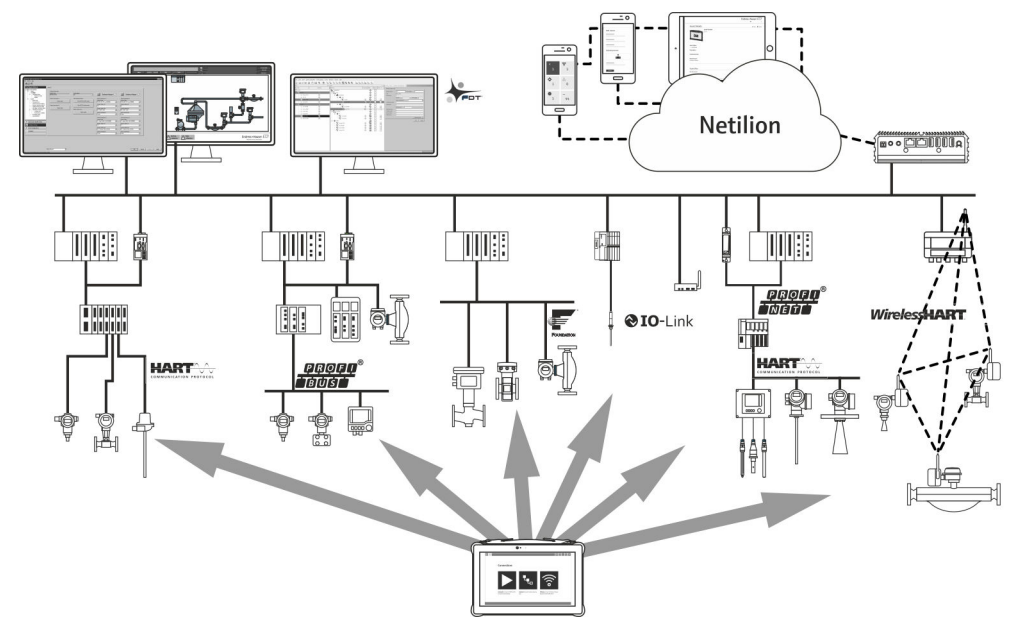

## <span id="page-12-0"></span>3.1 Konstrukční provedení výrobku

 *3 Síťová architektura*

### 3.2 Použití

Tablet PC pro nastavování přístrojů umožňuje vykonávat mobilní správu provozních aktiv v prostředí s nebezpečím i bez nebezpečí výbuchu. Je vhodný pro osoby zodpovědné za uvádění zařízení do provozu či provádění údržby, k správě polní instrumentace s digitálním komunikačním rozhraním a k záznamu postupu. Tento tablet PC je navržen jako kompletní řešení a jeho používání je velmi snadné. Je vybaven dotykovým rozhraním umožňujícím správu polní instrumentace po celou dobu jejich životního cyklu. Obsahuje rozsáhlé předinstalované knihovny ovladačů a poskytuje přístup k "průmyslovému internetu věcí" i k informacím a dokumentaci celého životního cyklu zařízení. Tablet PC nabízí moderní softwarové uživatelské rozhraní a také možnost on-line aktualizací prostřednictvím důkladně zabezpečeného multifunkčního prostředí Microsoft Windows 10.

## 3.3 Model licence

Software pro nastavení zařízení je na tablet PC nainstalován již při dodání.

Pro použití musí být software aktivován. Za tím účelem je nutno mít zřízený účet na softwarovém portálu Endress+Hauser. Tento účet může být nejprve nutné vytvořit pomocí funkce "Create account".

#### Aktivace softwarového balíku pro nastavení zařízení

- 1. Dvakrát klikněte na Field Xpert na výchozí obrazovce.
	- ← Otevře se stránka pro licencování softwaru.

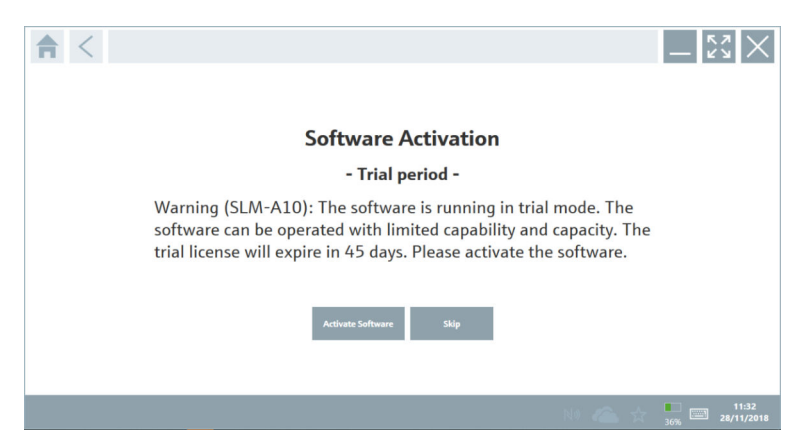

2. Klikněte na Activate Software.

Otevře se dialogové okno, v němž můžete zadat údaje o softwaru.

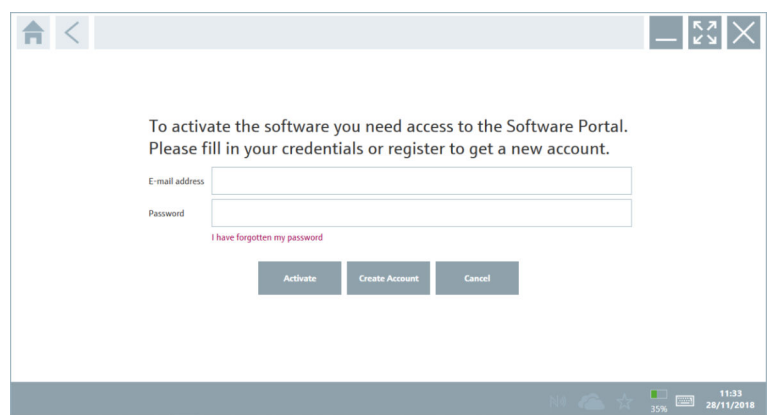

- 3. Zadejte E-mail address (admin) a Password a klikněte na Activate.
	- Otevře se dialogové okno se zprávou "The application has been activated successfully.".
- 4. Klikněte na Show license.
	- Otevře se dialogové okno s licenčními informacemi.
- 5. Klikněte na Close.

Otevře se výchozí obrazovka programu pro nastavení zařízení.

## <span id="page-14-0"></span>4 Vstupní přejímka a identifikace výrobku

## 4.1 Vstupní přejímka

Vizuální kontrola

- Zkontrolujte, zda obal nebyl během přepravy viditelně poškozen.
- Opatrně obal otevřete.
- Zkontrolujte, zda není obsah viditelně poškozen.
- Zkontrolujte, zda je rozsah dodávky kompletní a nic nechybí.
- Uchovejte všechny doprovodné dokumenty.

Zařízení nesmí být uváděno do provozu, pokud se zjistí, že je obsah poškozen. V takovém  $\overline{\mathbf{r}}$ případě se prosím obraťte na svého zástupce Endress+Hauser: www.addresses.endress.com.

Je-li to možné, vraťte zařízení společnosti Endress+Hauser v původním obalu.

Rozsah dodávky

- Tablet PC Field Xpert SMT70 s rukojetí
- AC nabíječka (100 ... 240  $V_{AC}$ , 1,5 A, 50 ... 60 Hz) s připojovacím kabelem podle objednávky
- Software a rozhraní/modem podle objednávky
- Návod k použití od Ecom

## <span id="page-15-0"></span>4.2 Identifikace výrobku

### 4.2.1 Typový štítek

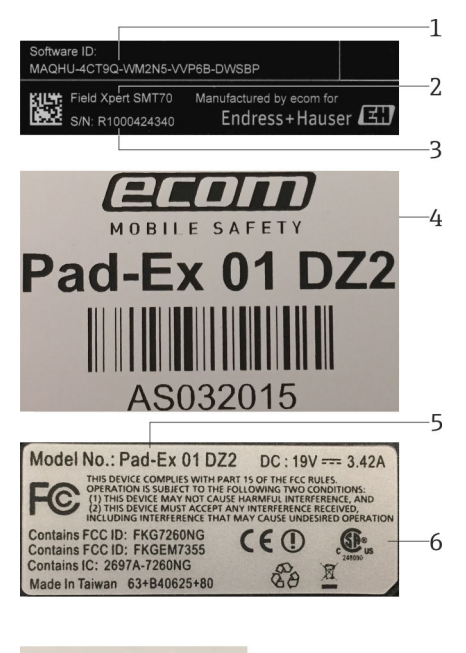

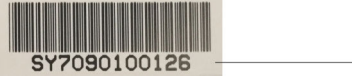

- *1 ID softwaru Endress+Hauser*
- *2 Název produktu dle Endress+Hauser*
- *3 Výrobní číslo Endress+Hauser*
- *4 Typový štítek výrobce*
- *5 Označení modelu výrobce*
- *6 Technické informace výrobce*
- *7 Výrobní číslo výrobce*

#### 4.2.2 Adresa výrobce

Společnost Ecom Instruments GmbH je odpovědná za hardware tabletu a vyrábí jej výhradně pro společnost Endress+Hauser.

7

#### Hardware

Ecom Instruments GmbH Industriestraße 2 97959 Assamstadt

#### <span id="page-16-0"></span>Německo

www.ecom-ex.com

#### Software

Endress+Hauser Process Solutions AG Christoph Merian-Ring 12 4153 Reinach Švýcarsko www.endress.com

#### 4.3 Skladování a přeprava

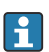

Při přepravě výrobku vždy používejte originální obal.

#### 4.3.1 Teplota skladování

 $-20$  ... 60 °C ( $-4$  ... 140 °F)

## 5 Instalace

#### 5.1 Systémové požadavky

Software je na tablet PC nainstalován již při dodání.

#### 5.2 Instalace softwaru

Software pro nastavení zařízení je na tablet PC nainstalován již při dodání. Software pro nastavení zařízení musí být aktivován.

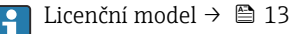

## 5.3 Aktualizace softwaru

#### Služba aktualizace softwaru  $\mathbf{f}$

Souhrnné období údržby začíná vytvořením licence a končí automaticky po jednom roce (referenční datum). Bez ohledu na to, kdy byla služba aktualizace softwaru zakoupena, bude každá další zakoupená služba aktualizace softwaru bez přerušení následovat od posledního referenčního data. Pokud je datum nákupu po referenčním datu, nové období údržby nejprve pokryje mezeru mezi referenčním datem a vytvořením služby aktualizace softwaru, která byla zakoupena.

Je také důležité poznamenat, že aktualizace softwaru lze načíst také později za předpokladu, že vydání softwaru proběhlo v rámci platného období aktivní údržby.

- <span id="page-17-0"></span>1. Klikněte na ikonu ? na domovské stránce konfiguračního softwaru zařízení.
	- Otevře se dialogové okno s licenčními informacemi.
- 2. Klikněte na kartu Update.
	- Otevře se dialogové okno s informacemi o aktualizaci.

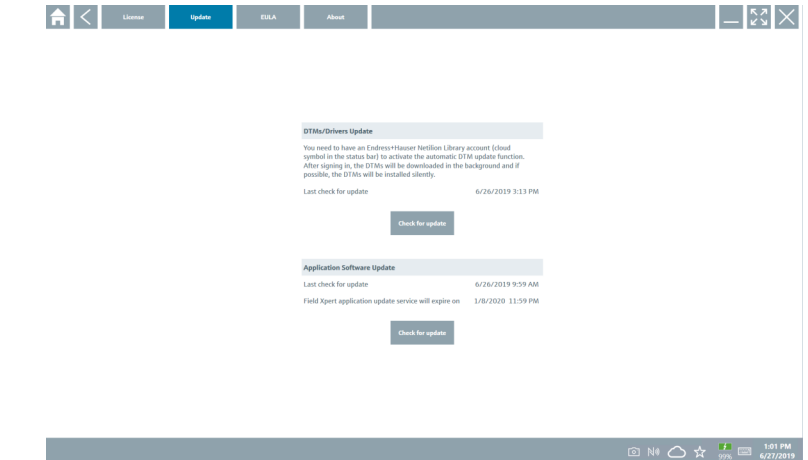

#### 3. Klikněte na Check for updates.

Software pro nastavení zařízení vyhledá aktualizace.

### 5.4 Odstranění softwaru

Software pro nastavení zařízení neleze odinstalovat.

## 6 Provoz

Zabraňte poškození krytu a součástí:

- ‣ Vždy umístěte zařízení na pevný, rovný povrch.
- ‣ Nezakrývejte větrací otvor ani ho neblokujte předměty.
- ‣ Chraňte zařízení před kapalinami.
- ‣ Nevystavujte zařízení přímému slunečnímu světlu ani velmi prašnému prostředí.
- ‣ Nevystavujte zařízení nadměrným teplotám či vlhkosti.

### 6.1 Stavové kontrolky

Stavové kontrolky na rozhraní tabletu PC se rozsvítí, jakmile jsou příslušné funkce aktivní.

<span id="page-18-0"></span>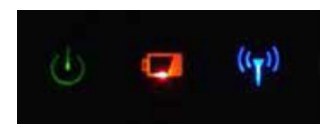

#### *4 Stavová kontrolka*

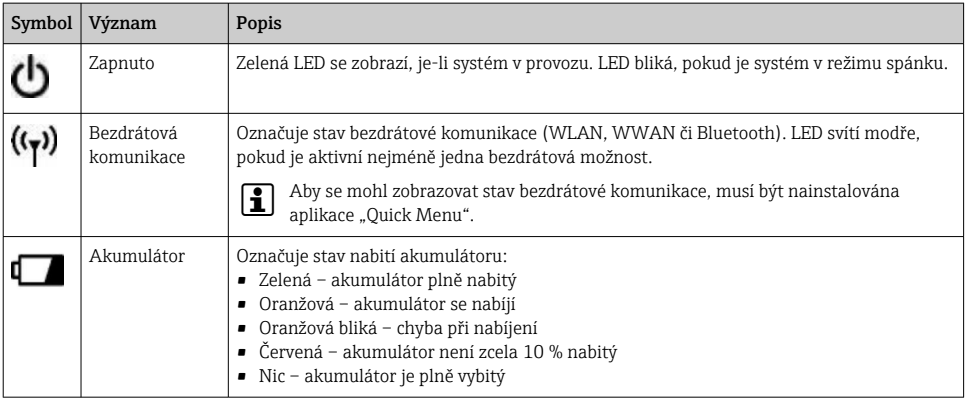

## 6.2 Vypnutí tabletu PC

Přesvědčte se, že je tablet PC správně vypnutý, protože jen tak lze předejít ztrátě neuložených dat.

#### ▶ Poklepejte na ikonu Windows → U→ Vypnout.

Tablet PC se vypne.

Neodpojujte zdroj napájení, dokud není tablet PC plně vypnutý.  $\overline{\mathbf{r}}$ 

## 6.3 Vypnutí tabletu PC

Stiskněte a podržte tlačítko  $\bigcup$ , dokud LED nezačne blikat.

Tablet PC je v režimu spánku.

## 6.4 Bezpečnostní obrazovka

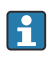

Pokud je tablet PC používán bez externí klávesnice, je kombinace kláves Ctrl+Alt+Del nahrazena kombinací kláves se současným stisknutím kláves (b) a  $\blacksquare$ .

- <span id="page-19-0"></span>1. Stiskněte současně klávesy **b** a ...
	- Tento tablet PC přepne na bezpečnostní obrazovku Windows.

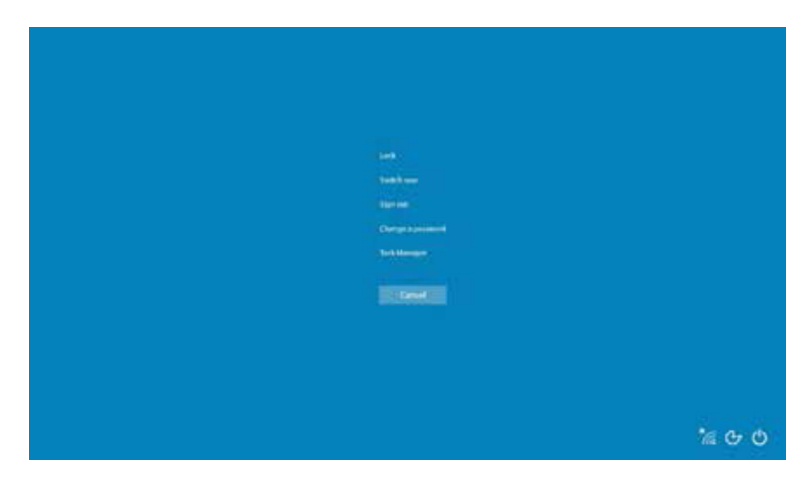

2. Zvolit krok.

Možné kroky:

- Uzamknout přístroj
- Přepnout uživatele
- Odhlásit se
- Změnit heslo
- Otevřít správce úloh
- Vypnout či restartovat

## 7 Uvedení do provozu

Tablet PC může být napájen jak síťovým adaptérem, tak Li-Ion akumulátorem.

## <span id="page-20-0"></span>7.1 Vložení akumulátoru

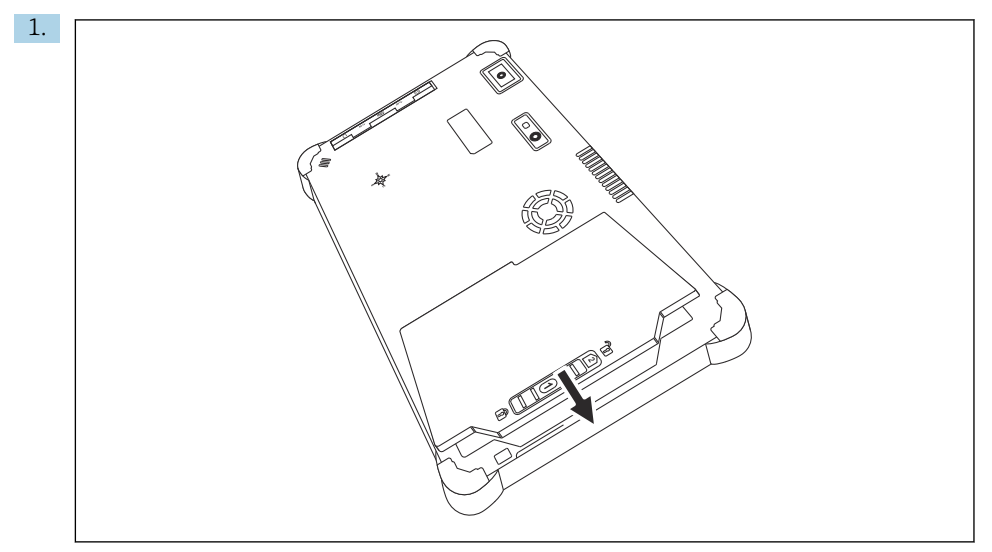

Vložte akumulátor do příslušného místa.

2. Zatlačte ho dolů, až s cvaknutím zapadne.

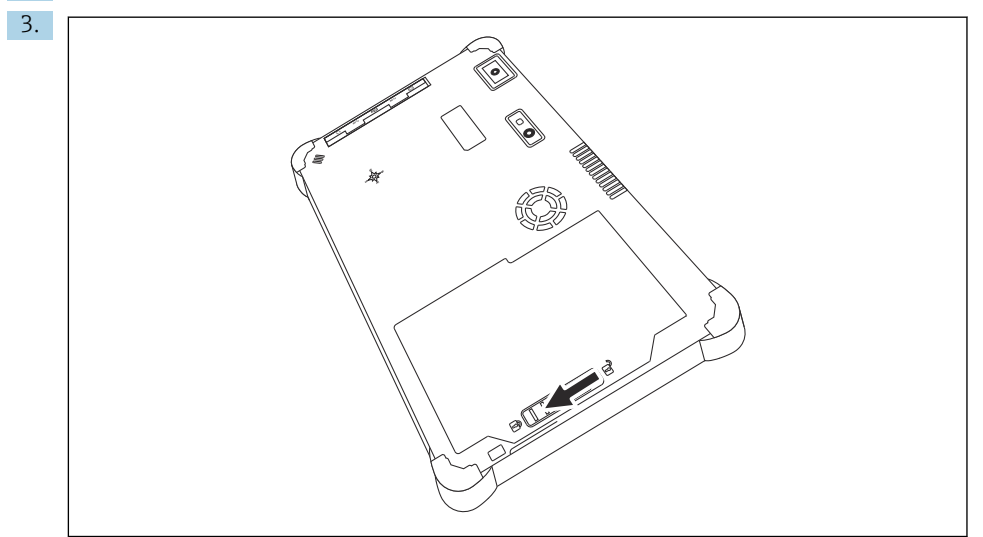

Posuňte zámek akumulátoru do polohy "Locked". Akumulátor byl vložen.

## <span id="page-21-0"></span>7.2 Nabíjení akumulátoru

Vzhledem k bezpečnostním předpisům pro přepravu není Li-Ion akumulátor při dodání plně nabitý.

- 1. Je třeba akumulátor vložit do zařízení. Připojte síťový adaptér do konektoru napájení tabletu PC.
- 2. Připojte napájecí kabel do adaptéru.
- 3. Připojte napájecí kabel do elektrické sítě.

## 7.3 Zapnutí tabletu PC

► Stiskněte a podržte tlačítko (b), dokud se nerozsvítí LED napájení.

Tablet PC se spustí.

## 7.4 Připojení síťového adaptéru

Síťový adaptér napájí tablet PC a zároveň nabíjí akumulátor.

Při použití síťového adaptéru:

Umístěte zařízení dostatečně blízko elektrické zásuvce tak, aby do ní dosáhl přívodní kabel.

Zařízení napájejte pouze napájecím zdrojem uvedeným na typovém štítku.

Nebude-li zařízení delší dobu používáno, odpojte síťový adaptér od napájecího zdroje.

- 1. Připojte síťový adaptér do konektoru napájení tabletu PC.
- 2. Připojte napájecí kabel do adaptéru.
- 3. Připojte napájecí kabel do elektrické sítě.
- Tablet PC se může používat výhradně s odpovídajícím síťovým adaptérem. ÷

Je-li tablet PC připojen k zdroji napájení a je do něj vložen akumulátor, tablet PC je napájen síťovým zdrojem.

## 8 Provoz

## OZNÁMENÍ

### Použití nevhodných předmětů k obsluze zařízení

může poškodit obrazovku.

‣ Pro ovládání obrazovky nepoužívejte špičaté předměty.

## 8.1 **Jak začít**

Uživatel musí přijmout smluvní podmínky v okamžiku prvního spuštění programu pro nastavení zařízení.

<span id="page-22-0"></span>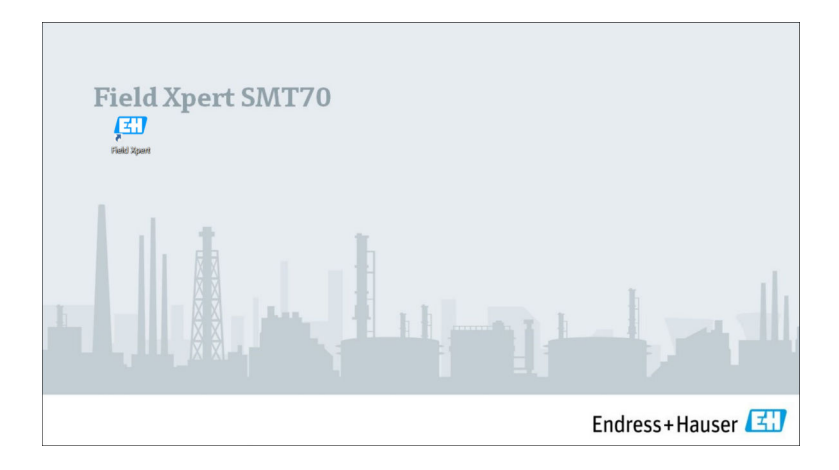

- ‣ Dvakrát klikněte na Field Xpert na výchozí obrazovce.
	- Program pro nastavení zařízení se spustí.

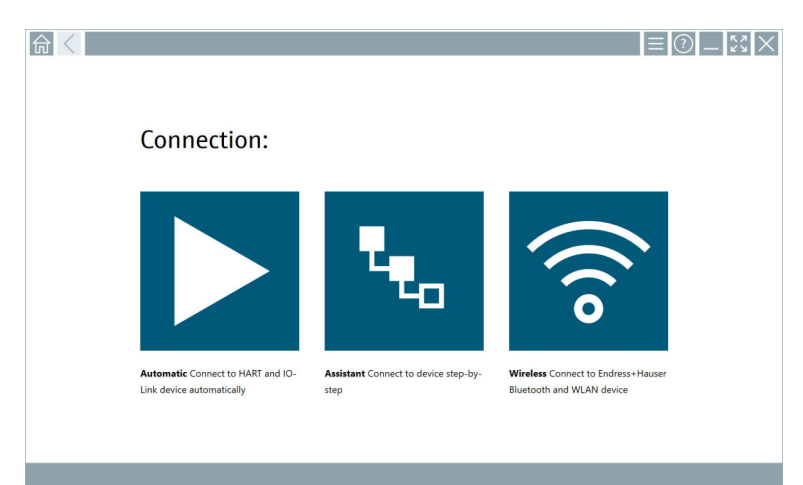

## 8.2 Navázání spojení se zařízením

Spojení lze navázat třemi způsoby:

- automaticky
- pomocí průvodce (ručně)
- Wi-Fi a Bluetooth

Připojte požadovaný modem nebo rozhraní. Vyčkejte, až bude modem či rozhraní detekováno (např. ikona USB).

*Tablet PC podporuje následující modemy/rozhraní:*

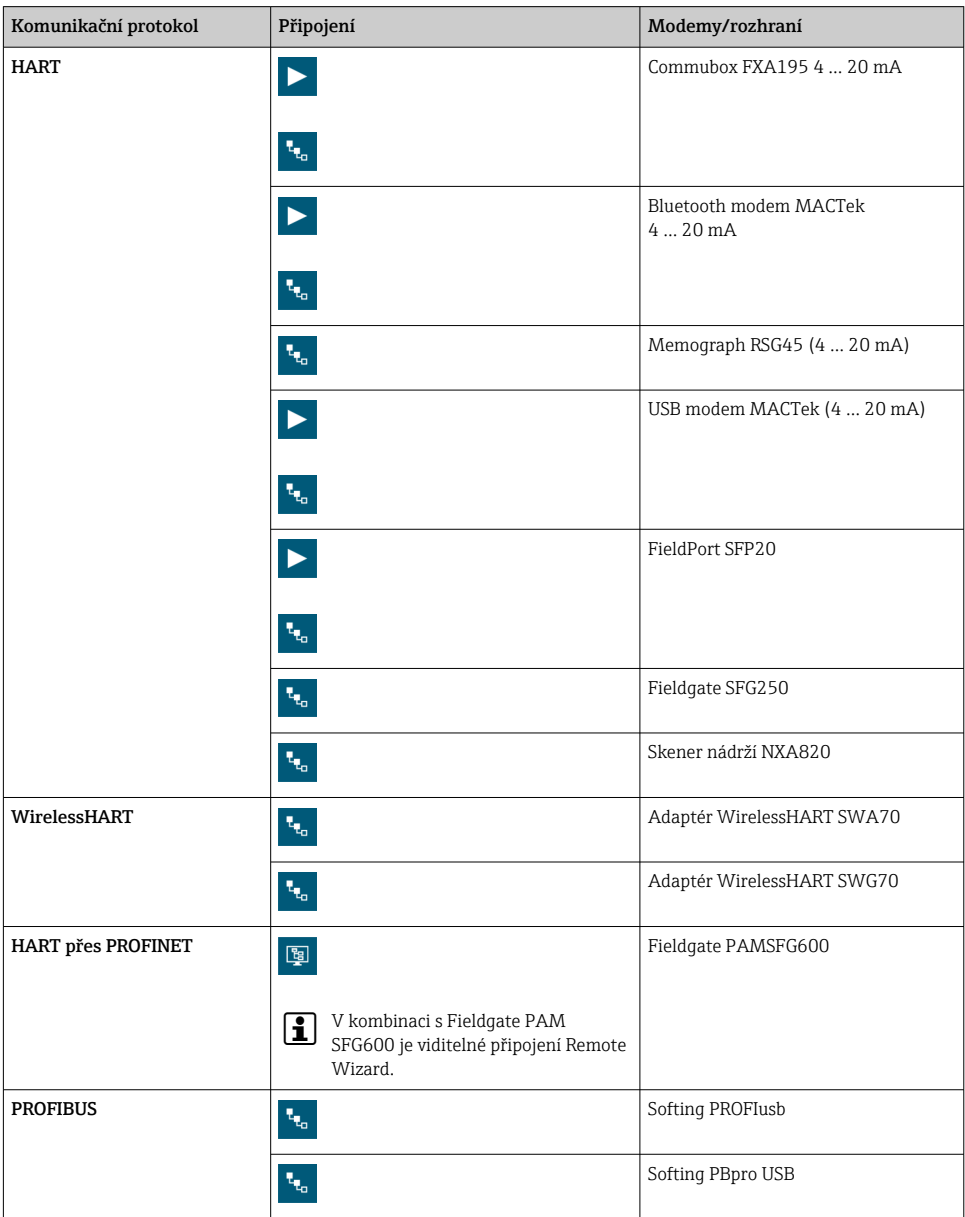

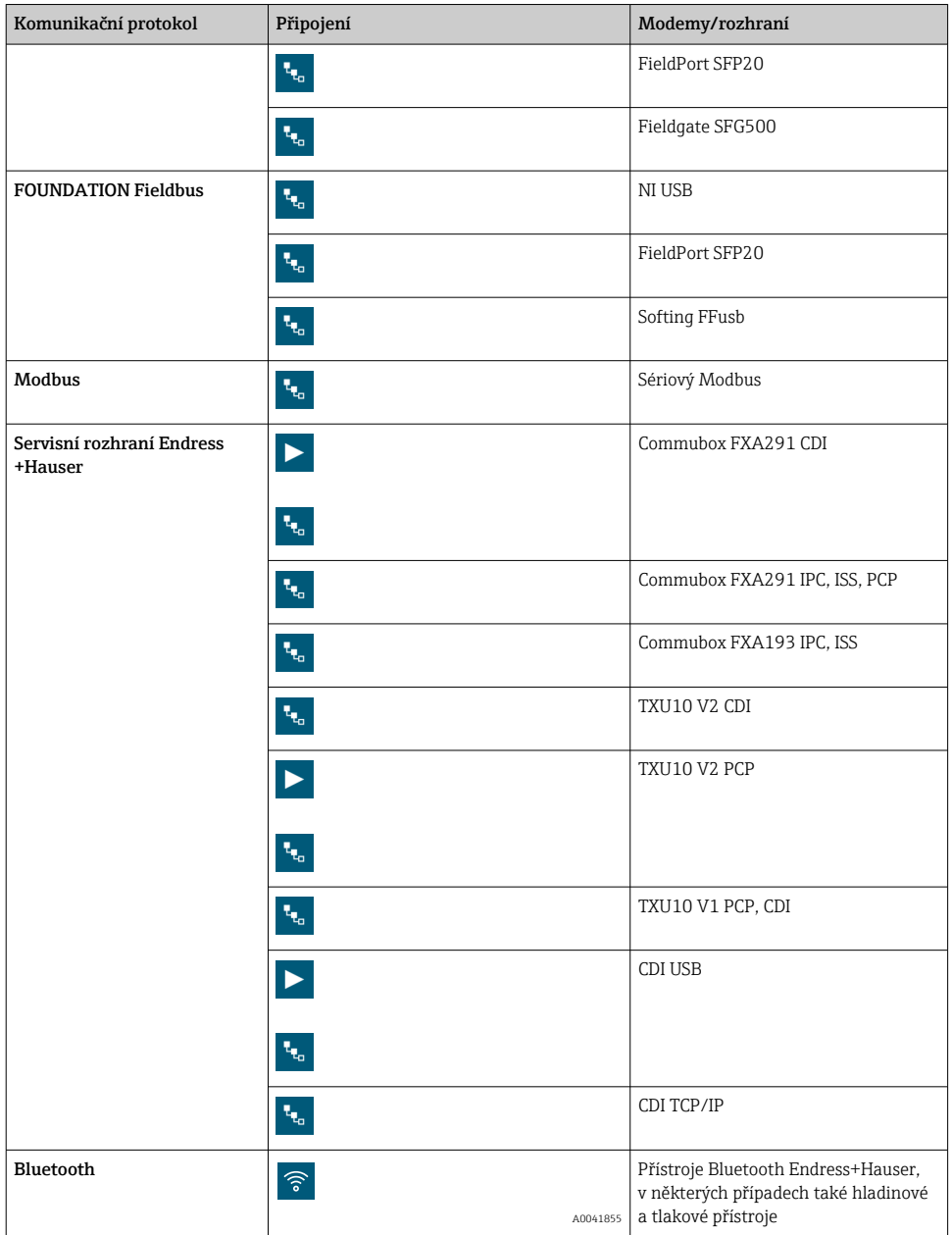

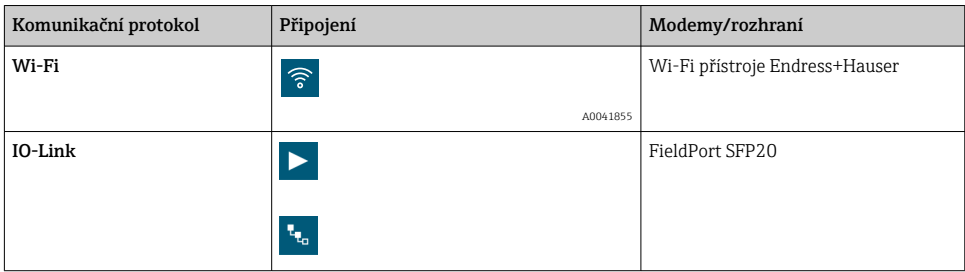

### "Automatic" připojení

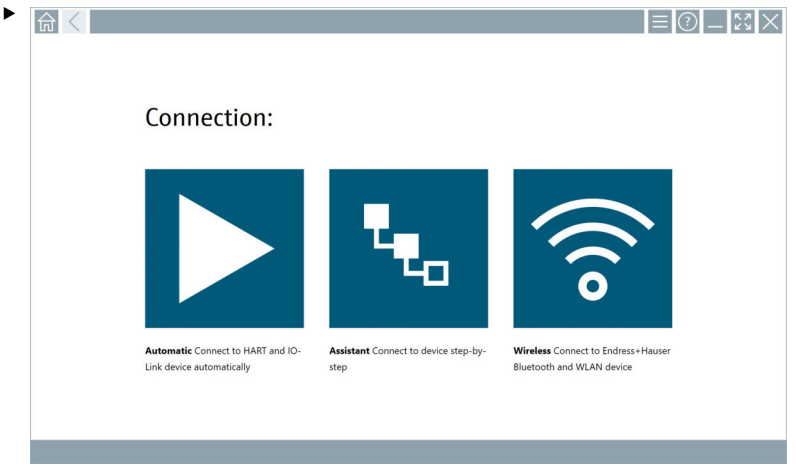

Klikněte na ikonu  $\blacktriangleright$ .

Program pro nastavení zařízení naváže spojení s připojeným zařízením.

#### "Assistant" připojení

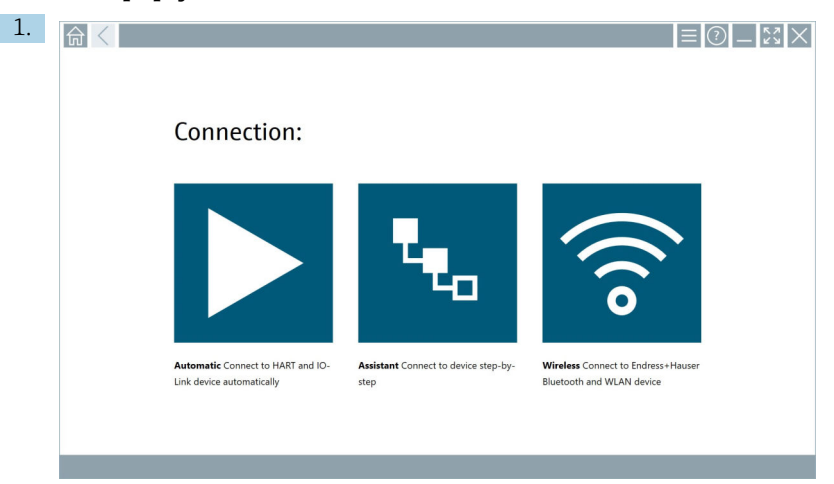

### Klikněte na ikonu .

Otevře se přehled všech dostupných protokolů.

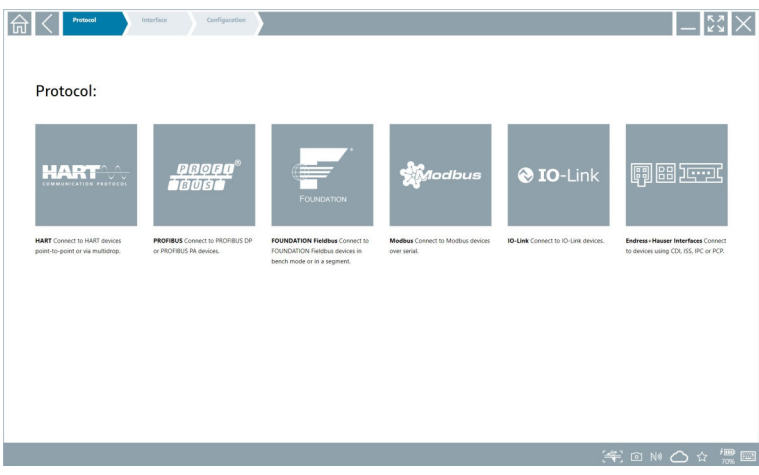

- 2. Vyberte komunikační protokol.
	- Otevře se přehled všech dostupných modemů.

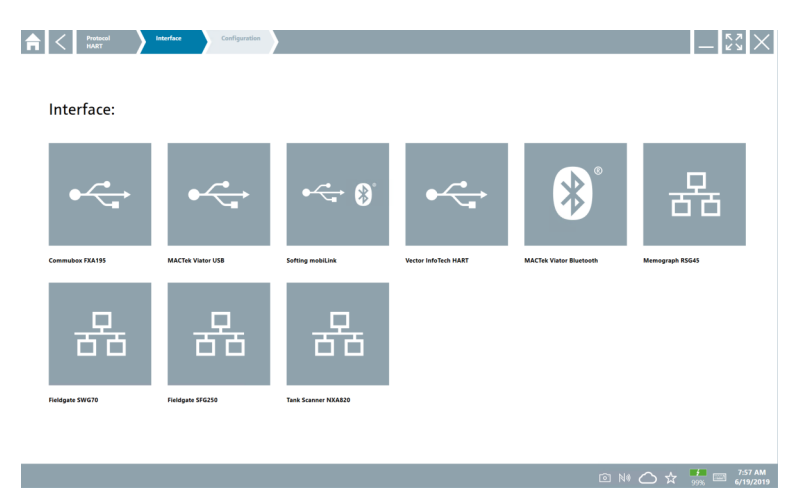

- 3. Vyberte modem.
	- Zařízení lze konfigurovat.

#### "Wireless" připojení

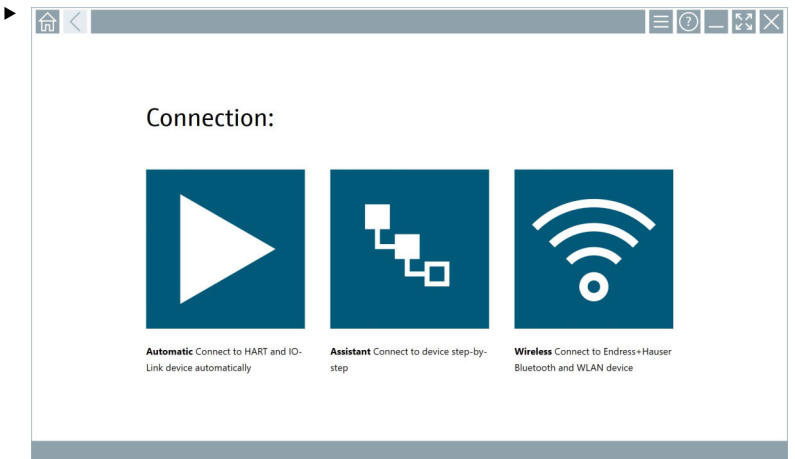

Klikněte na ikonu ।

 Zobrazí se seznam se všemi dostupnými zařízeními Wi-Fi a Bluetooth Endress+Hauser. Tento seznam lze filtrovat podle přístrojů s připojením přes Wi-Fi, resp. Bluetooth.

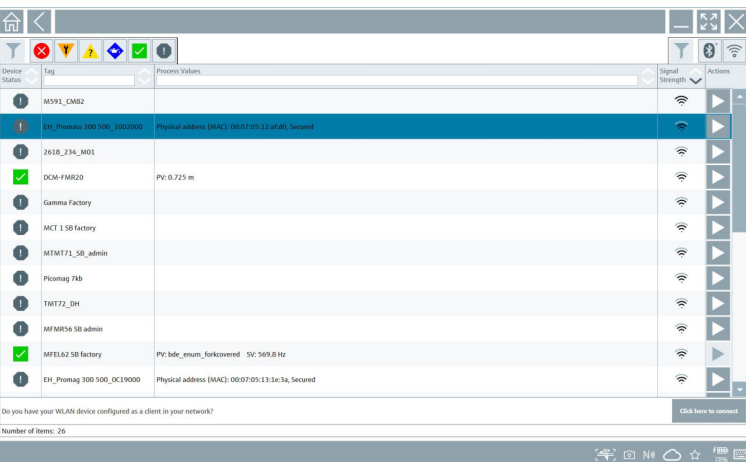

#### "Bluetooth" připojení

1. Klepnutím na ikonu » můžete filtrovat zařízení Bluetooth.

- 2. Klepněte na ikonu > vedle zařízení, které má být nakonfigurováno.
	- Zobrazí se dialog pro přihlášení.

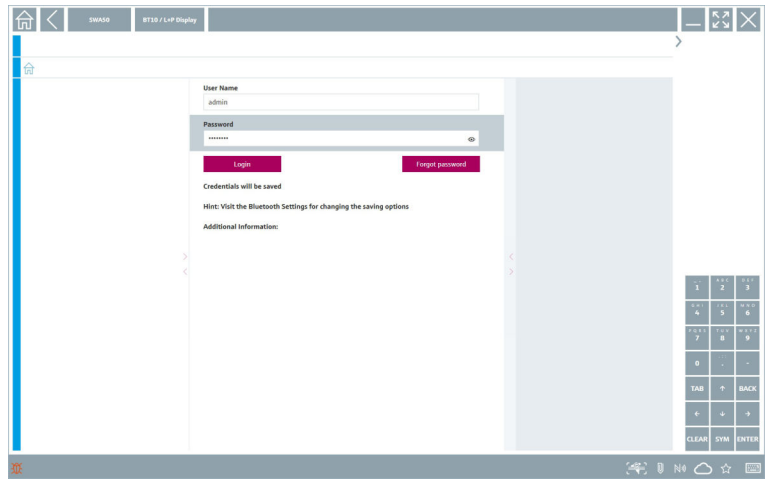

- 3. Zadejte User Name (admin) a Password a klepněte na Login.
	- Otevře se DTM (výchozí) nebo MSD.

Počáteční heslo odpovídá výrobnímu číslu zařízení.

Obraťte se prosím na prodejní organizaci Endress+Hauser, abyste obdrželi resetovací kód.

#### "WLAN" připojení

 $\mathbf{f}$ 

1. Klepnutím na ikonu  $\hat{\epsilon}$  můžete filtrovat zařízení WLAN.

- <span id="page-30-0"></span>2. Klepněte na ikonu > vedle zařízení, které má být nakonfigurováno.
	- Zobrazí se dialog pro připojení k přístroji přes WLAN.

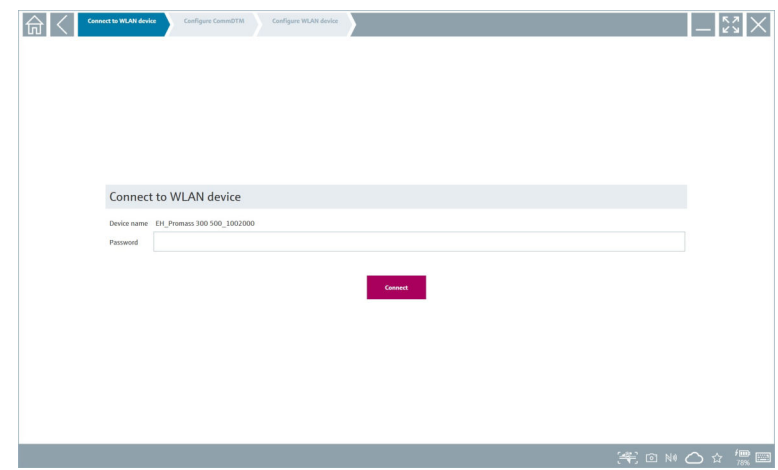

- 3. Zadejte Password a klepněte na Connect.
	- Otevře se okno pro nastavení připojení.
- 4. Neměňte adresu IP ponechte ji beze změn.
- 5. Klikněte na ikonu >
- 6. Klepněte na Vendor specific.
- 7. Otevře se DeviceDTM a přístroj je možné nastavovat.
- Počáteční heslo odpovídá výrobnímu číslu zařízení.  $\mathbf{f}$
- Pro vytvoření připojení přímo prostřednictvím adresy IP klikněte na možnost Klikněte H zde pro připojení.

### 8.3 Informace a nastavení softwaru

- $\blacktriangleright$  Klikněte na ikonu  $\blacktriangleright$  v hlavní nabídce.
	- Otevře se přehled všech informací a nastavení.

#### 8.3.1 Katalog DTM

- ‣ Klikněte na kartu DTM Catalog.
	- Otevře se přehled všech dostupných DTM.

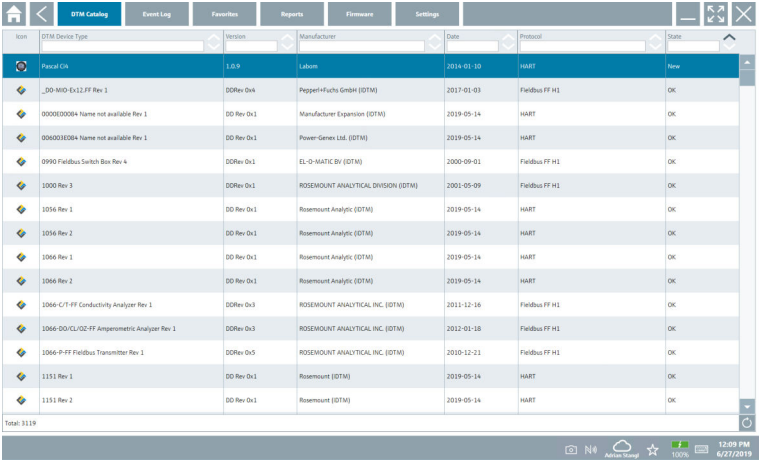

#### Off-line zobrazení ovladačů zařízení

‣ Klikněte dvakrát na požadovaný ovladač zařízení.

Zobrazí se off-line přehled ovladačů zařízení.

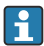

Tato funkce je možná pouze v případě, kdy ovladač zařízení podporuje off-line zobrazení.

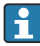

Jsou-li potřeba jiné ovladače zařízení (DTM), je možné je nainstalovat dodatečně. Po automatické nebo ruční aktualizaci O se tyto ovladače objeví v katalogu DTM.

#### 8.3.2 Záznam událostí

- ‣ Klikněte na kartu Event Log nebo na šedý stavový řádek.
	- Otevře se přehled všech událostí.

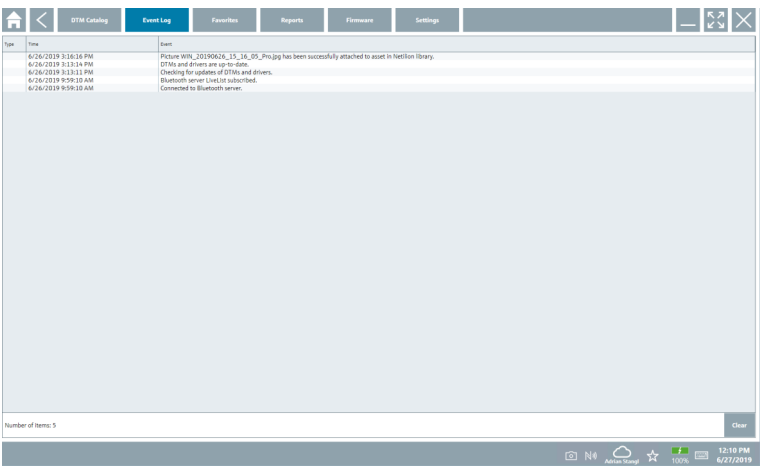

Pokud jsou protokoly událostí již uvedeny, lze je smazat pomocí tlačítka Clear.  $\mathbf{f}$ 

#### 8.3.3 Oblíbené

- $\triangleright$  Klikněte na kartu **Favorites** nebo na ikonu  $\mathbf{\hat{x}}$ .
	- Otevře se přehled všech oblíbených položek.

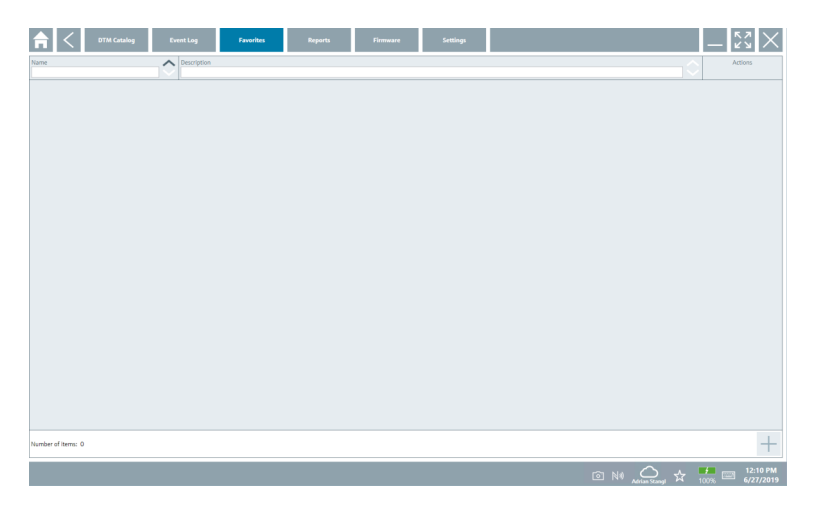

#### 8.3.4 Práce se zprávami

### 1. Klikněte na kartu Reports.

Otevře se přehled se složkou "Manage saved device reports".

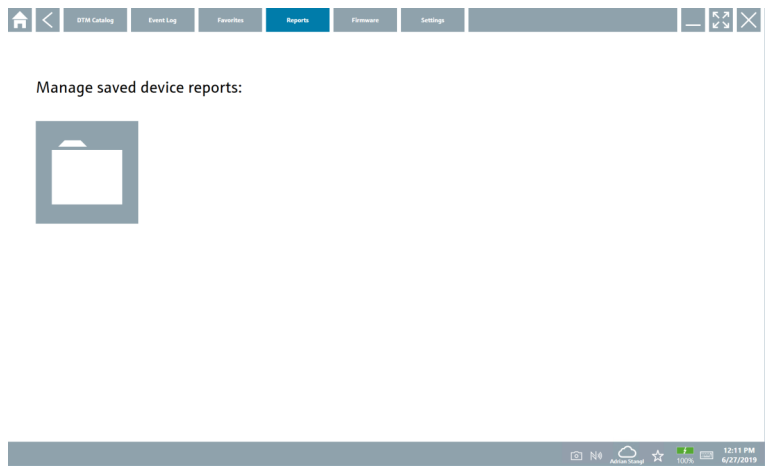

- 2. Klikněte na složku "Manage saved device reports".
	- Otevře se přehled všech uložených zpráv přístroje.

#### 8.3.5 Firmware

- ‣ Klikněte na kartu Firmware.
	- Otevře se přehled firmwaru.

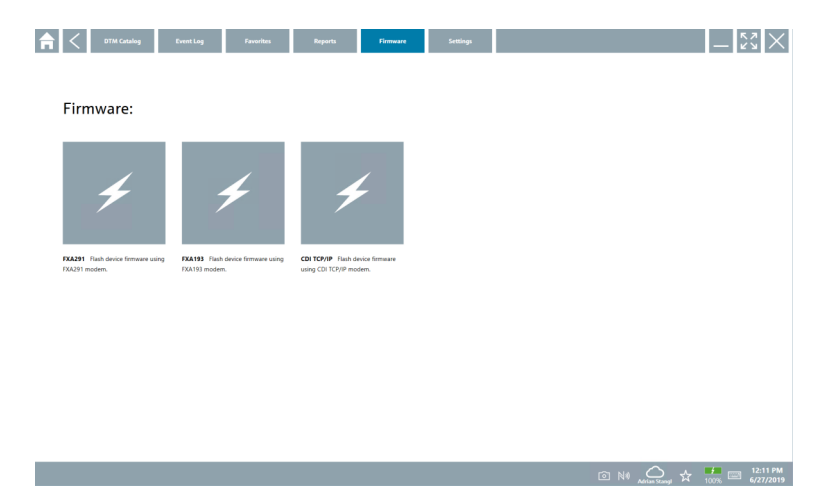

#### 8.3.6 Nastavení

### Jazyk

- 1. Klikněte na kartu Settings.
	- Otevře se karta Language s přehledem všech dostupných jazyků.

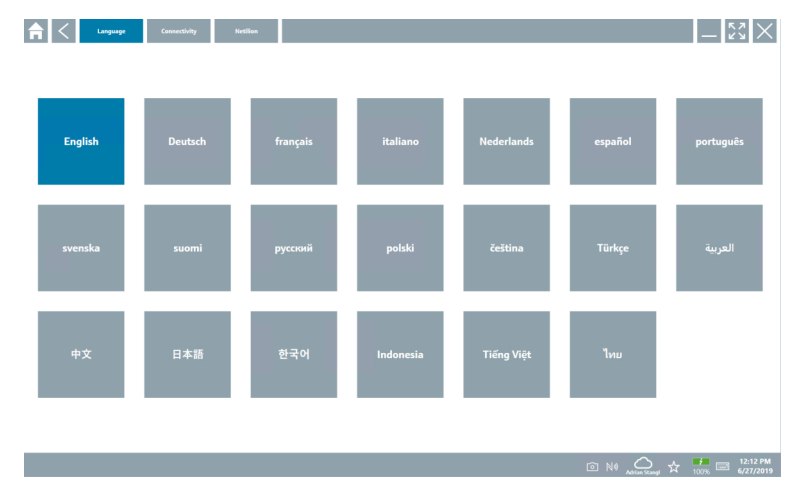

- 2. Vyberte požadovaný jazyk.
- 3. Klikněte na ikonu  $\times$ .
	- Program pro nastavení zařízení se zavře.
- 4. Restartujte program pro nastavení zařízení.
	- Uloží se vybraný jazyk.

#### Připojení

- ‣ Klikněte na kartu Connectivity.
	- Otevře se přehled všech připojení.

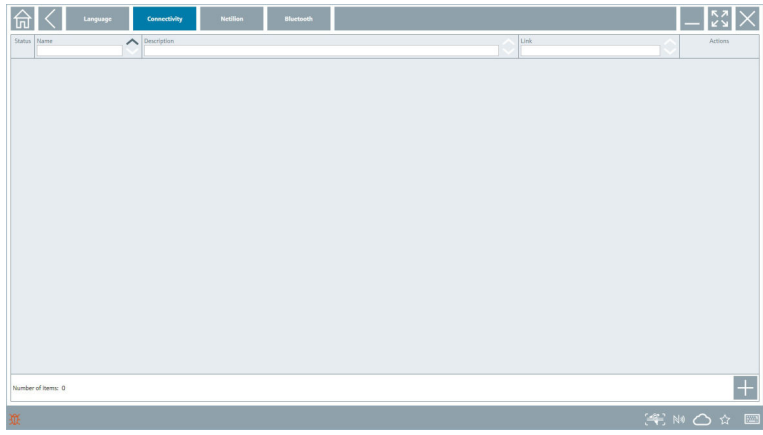

F Karta "Connectivity" je relevantní pouze ve spojení s Fieldgate PAM SFG600 HART přes  $PROFINET \rightarrow \blacksquare 40.$ 

#### Netilion

- ‣ Klikněte na kartu Netilion.
	- Otevře se přehled nastavení ukládání dat.

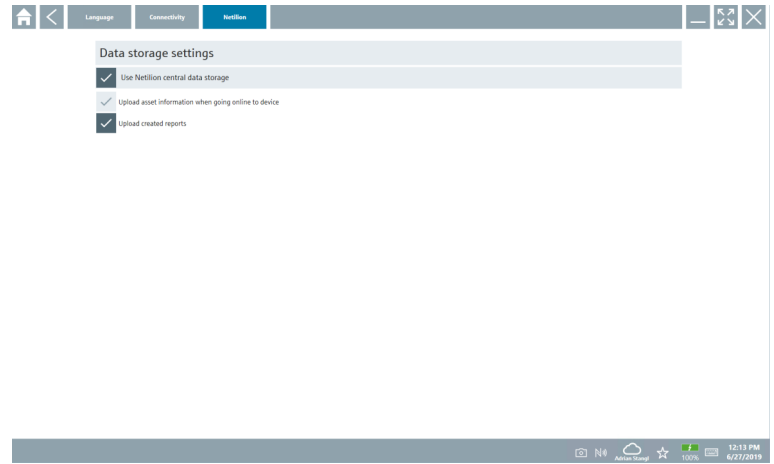

#### <span id="page-36-0"></span>Bluetooth

- ‣ Klikněte na kartu Bluetooth.
	- Otevře se funkce zabezpečení dat přístroje Bluetooth.

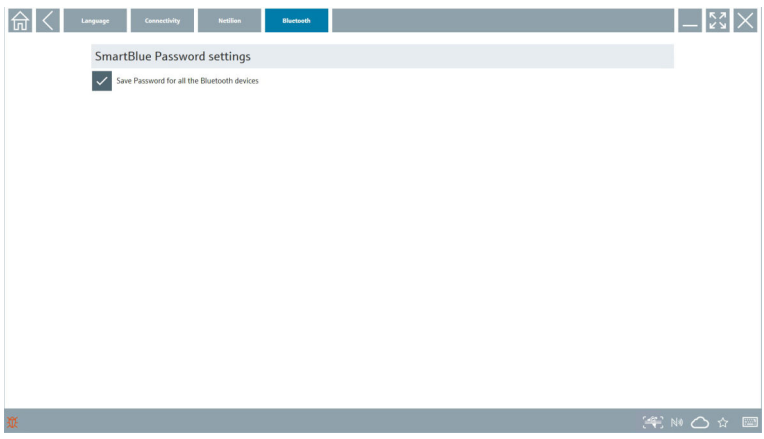

## 8.4 Doplňkové informace o softwaru

- ► Klikněte na ikonu<sup>7</sup>.
	- Otevře se přehled všech doplňkových informací.

#### 8.4.1 Licence

- ‣ Klikněte na kartu License.
	- Otevře se dialogové okno s licenčními informacemi.

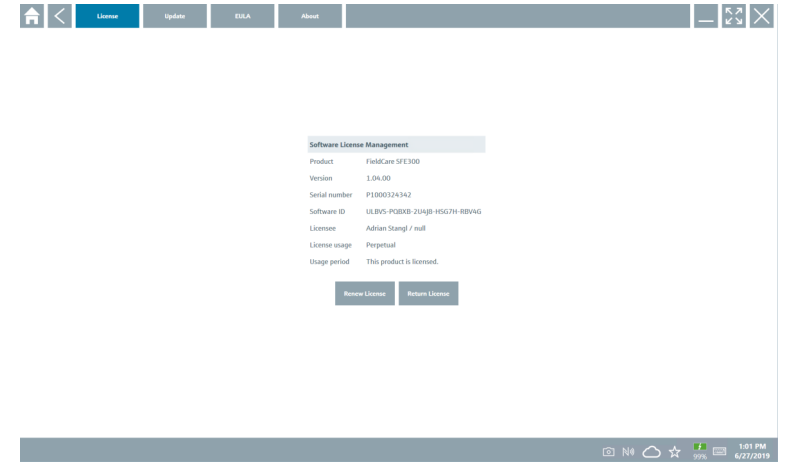

#### Obnovení licence

Field Xpert SMT71 se musí objednat, když uplyne platnost smlouvy o údržbě. Po  $\mathbf{r}$ úspěšném objednání přístroje Field Xpert SMT71 obdrží zákazník oznámení v softwaru Field Xpert (verze softwaru 1.05 a vyšší).

#### Pro verze softwaru do 1.04:

- 1. Po úspěšném objednání přístroje Field Xpert SMT71: Klikněte na záložku Licence.
- 2. Klikněte na Aktualizovat licenci.
- 3. Jednorázově se přihlaste pomocí e-mailu a hesla do softwarového portálu.
	- Licence byla obnovena.

#### 8.4.2 Aktualizovat

- ‣ Klikněte na kartu Update.
	- Otevře se okno s aktualizacemi.

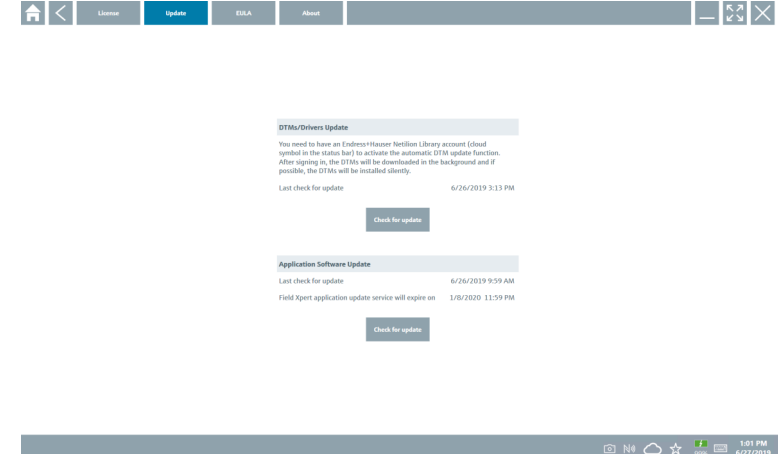

#### 8.4.3 EULA

- ‣ Klikněte na kartu EULA.
	- Otevře se okno s licenčními podmínkami Endress+Hauser.

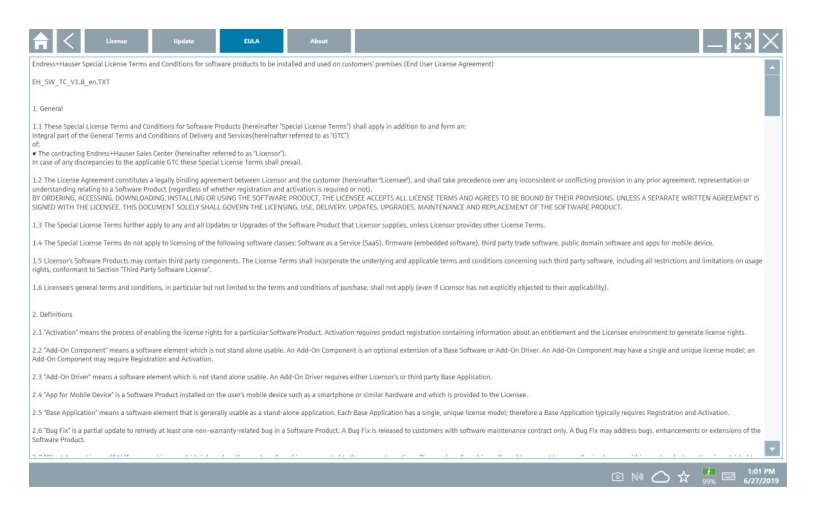

#### 8.4.4 Info

Tato záložka obsahuje informace o aktuálně instalovaném softwaru, výrobci a zdrojovém textu softwaru.

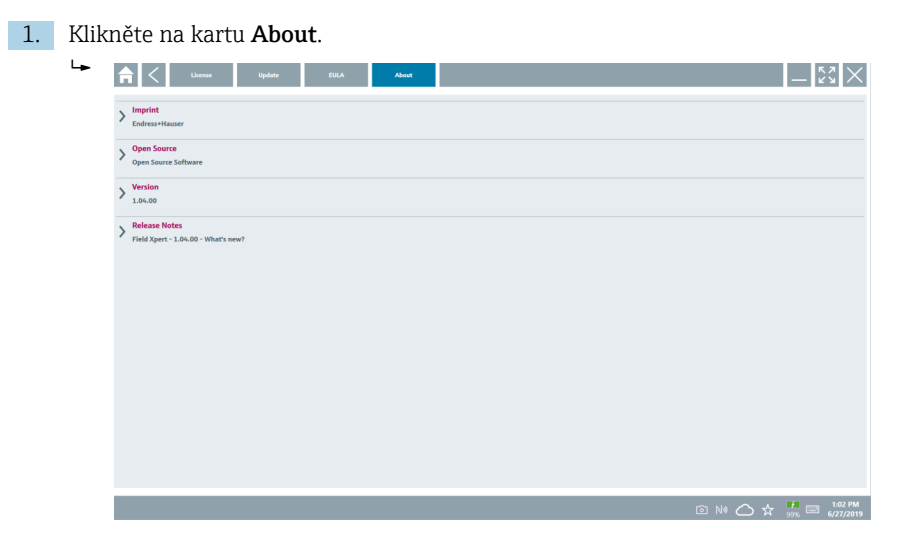

Otevře se přehled všech informací.

2. Kliknutím na ikonu  $\odot$  zobrazíte informace.

## <span id="page-39-0"></span>8.5 Fieldgate PAM SFG600 HART přes PROFINET

Fieldgate PAM SFG600 je brána pro správu nastavení zařízení a podporuje zařízení HART v sítích PROFINET. Zařízení HART musí mít jedinečný ŠTÍTEK. Zařízení musí být rovněž spojena s řídicím prvkem PROFINET a provozována prostřednictvím sestavy Siemens ET200SP IM 155-6PN HF s 4xl 2vodičovými analogovými moduly HART s možností HART.

Podrobné informace o "Fieldgate PAM SFG600" naleznete ve Stručném návodu k obsluze  $\rightarrow$  07

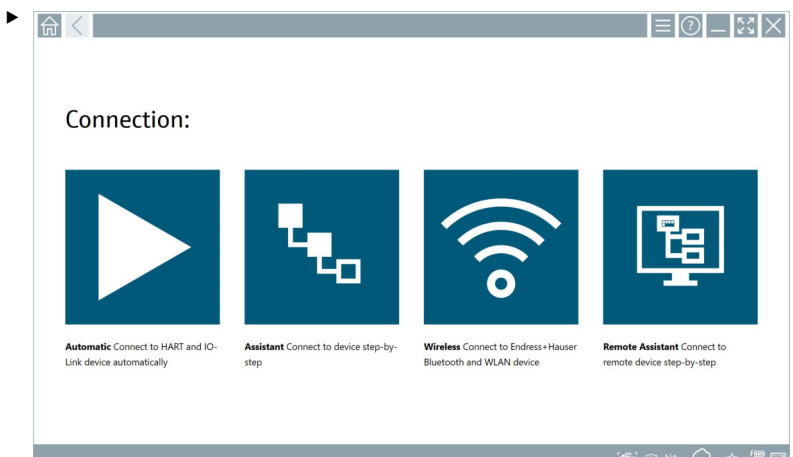

Klikněte na ikonu D.

Otevře se přehled Communication server.

# 1.  $\left| \bigoplus \right| <$  $\odot$  \_ [:ে $\times$ Connection: Automatic Connect to HART and IO-Assistant Connect to device step-by-Wireless Connect to Endress+Hauser Link device automatically step Bluetooth and WLAN device

Klikněte na ikonu o na stavové liště.

<span id="page-40-0"></span>8.6 Automatická aktualizace DTM

Otevře se dialogové okno "Sign in to Netilion Library" .

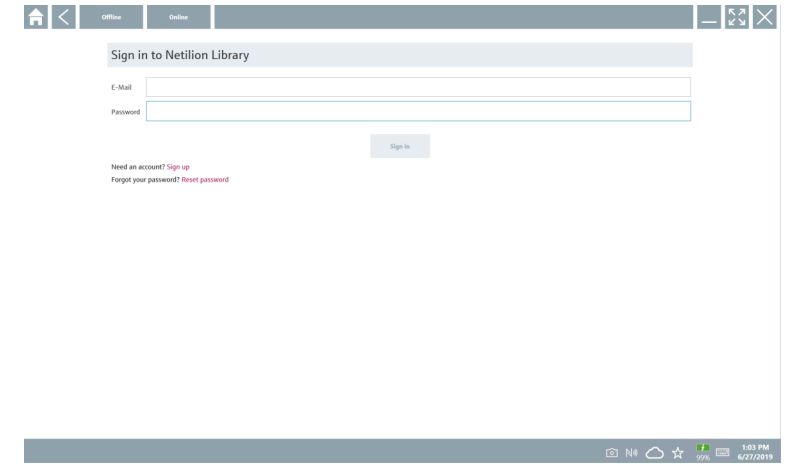

- 2. Klikněte na Sign in.
- 3. Vyberte předplatné (Basic/Plus/Premium).
- 4. Přihlaste se pomocí údajů pro Netilion.
	- Tablet v pozadí vyhledá DTM a stáhne je.
- 5. Potvrďte stažení.
	- Spustí se instalace.

### <span id="page-41-0"></span>8.7 Knihovna Netilion

### 8.7.1 Nahrání zprávy přístroje do knihovny Netilion

Tato funkce je možná s přístroji s podporou HART, PROFIBUS a FOUNDATION Fieldbus  $\overline{\mathbf{r}}$ a IO-Link a rovněž prostřednictvím servisního rozhraní Endress+Hauser (CDI).

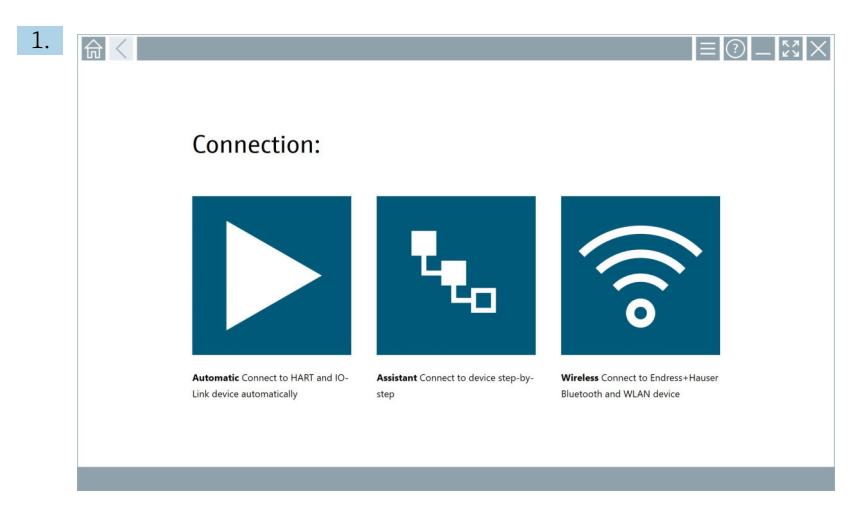

Klikněte na ikonu o na stavové liště.

Otevře se dialogové okno "Sign in to Netilion Library".

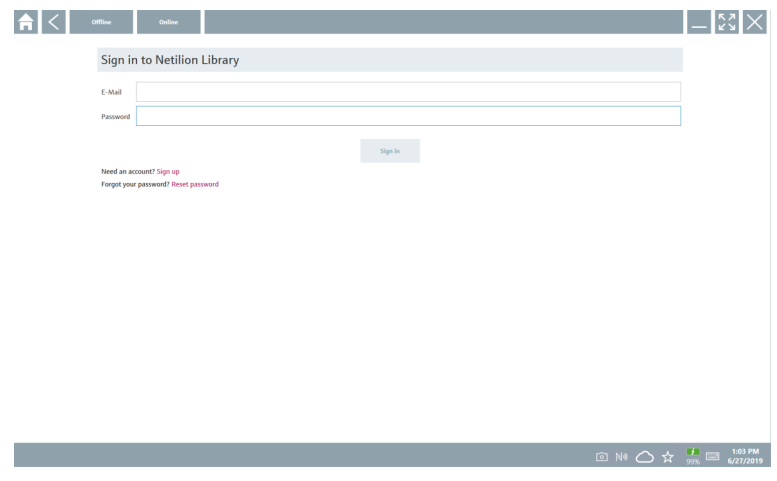

2. Klikněte na Sign in.

3. Vyberte předplatné (Basic/Plus/Premium).

- 4. Připojte přístroj a otevřete DTM.
	- Přístroj se automaticky uloží do knihovny Netilion.
- 5. Klikněte na "Save device report"".
	- Zpráva se přiřadí k zařízení v knihovně Netilion.

#### 8.7.2 Nahrávání fotografie do knihovny Netilion

- 1. Navažte spojení s přístrojem a otevřete některý DTM. Klikněte na ikonu a.
	- Spustí se fotoaparát.
- 2. Vytvořte fotografii přístroje.
	- Otevře se dialogové okno "New image found"".
- 3. Klikněte na Yes.
	- Fotografie se nahraje do knihovny Netilion pro stávající zdroj.

#### Nahrávání fotografie ze složky Camera Roll

- 1. Navažte spojení s přístrojem a otevřete některý DTM. Klikněte na ikonu
	- Otevře se dialogové okno.
- 2. Vyberte typ souboru.
- 3. Zvolte fotografii ze složky v softwaru Field Xpert.
- 4. Klikněte na Yes.
	- Fotografie se nahraje do knihovny Netilion pro stávající zdroj.

#### 8.7.3 Nahrávání souboru PDF do knihovny Netilion

- 1. Navažte spojení s přístrojem a otevřete některý DTM. Klikněte na ikonu
	- Otevře se dialogové okno.
- 2. Vyberte typ souboru.
- 3. Zvolte soubor PDF ze složky v softwaru Field Xpert.
- 4. Klikněte na Yes.
	- Soubor PDF se nahraje do knihovny Netilion pro stávající zdroj.

#### 8.7.4 Nahrávání záznamů dat parametrů do knihovny Netilion

- 1. Klikněte na ikonu o na stavové liště a přihlašte se.
- 2. Připojte přístroj a otevřete DTM.
- 3. V nabídce Program functions klikněte na Save device data.
	- Záznamy dat přístroje se nahrají do knihovny Netilion pro stávající zdroj.

#### 8.7.5 Případ použití off-line

Skenované přístroje, nové fotografie, zprávy přístrojů (PDF) a záznamy parametrů se  $\lceil \cdot \rceil$ automaticky ukládají do off-line vyrovnávací paměti. K jejich automatickému nahrání do knihovny dojde po navázání internetového připojení.

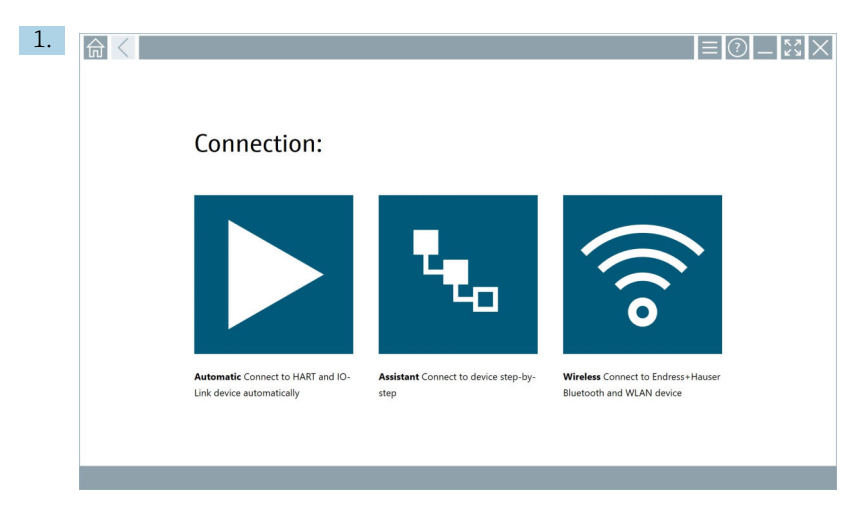

Klikněte na ikonu o na stavové liště.

Otevře se dialogové okno "Sign in to Netilion Library"".

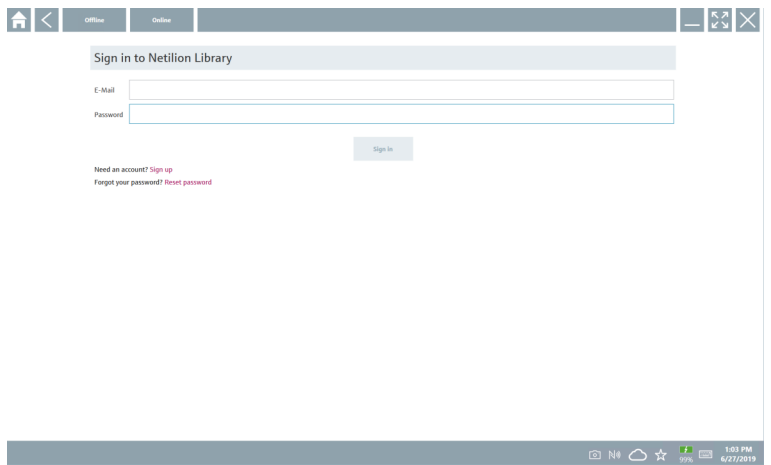

#### 2. Klikněte na kartu Offline.

Otevře se dialogové okno "Offline data storage information"".

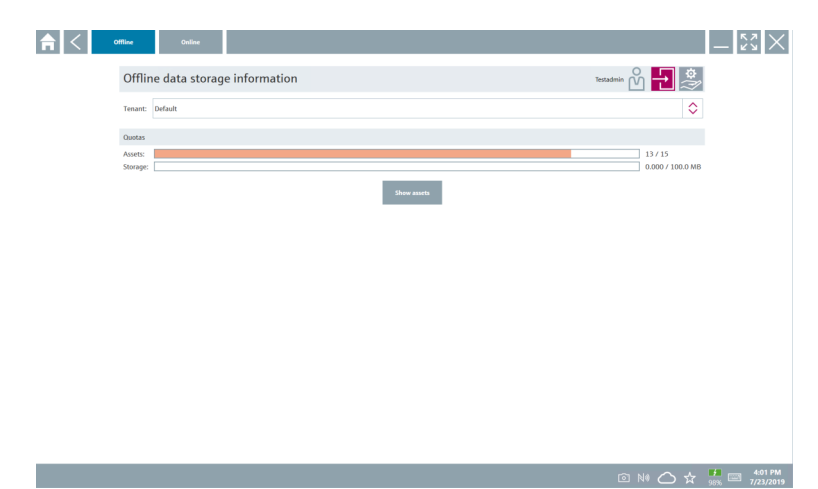

#### 3. Klikněte na Show assets.

Otevře se přehled všech zdrojů a dokumentů.

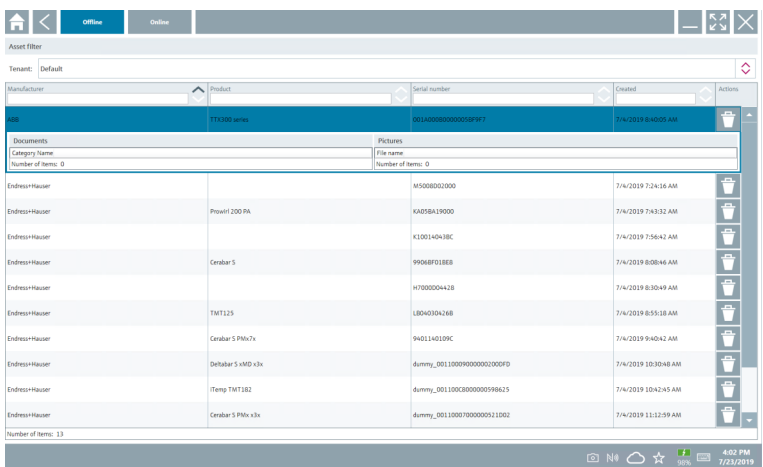

- 4. Kliknutím na ikonu  $\uparrow$  odeberete aktiva a dokumenty.
- 5. Klikněte na kartu Online a přihlaste se.
- 6. Klikněte na Upload asset data.
	- Otevře se dialogové okno se všemi daty určenými k nahrání.
- 7. Klikněte na Upload.

#### <span id="page-45-0"></span>8.7.6 Odkaz na knihovnu Netilion

- 1. Klikněte na ikonu na stavové liště.
	- Otevře se dialogové okno knihovny Netilion.
- 2. Přihlaste se do knihovny Netilion.

## 8.8 Aplikace Skener

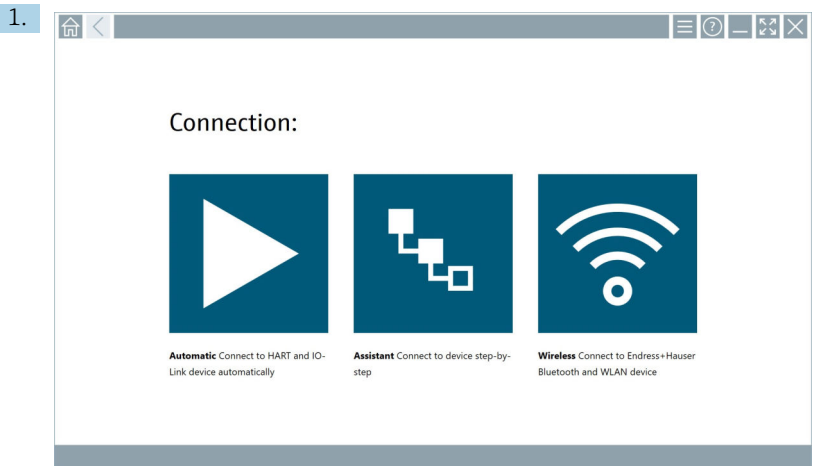

Klikněte na ikonu + na stavové liště.

Spustí se průvodce pro vytvoření přístroje v knihovně Netilion.

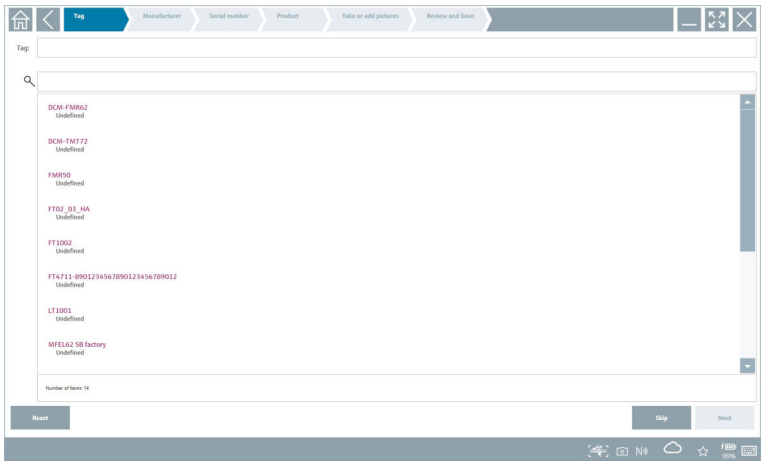

2. Postupujte podle pokynů v průvodci a zadávejte nebo vybírejte data krok za krokem.

- <span id="page-46-0"></span>3. Klikněte na Save.
	- Přístroj se uloží do knihovny Netilion.
- 4. Když průvodce dokončí všechny kroky, spustí se automaticky znovu, aby bylo možné zadat další přístroj.

Aplikace Skener funguje také v režimu off-line. Data, která jsou již uložena v knihovně  $\mathbf{H}$ Netilion, nejsou v režimu off-line k dispozici.

### 8.9 Nahrávání protokolu o ověření Heartbeat do knihovny Netilion

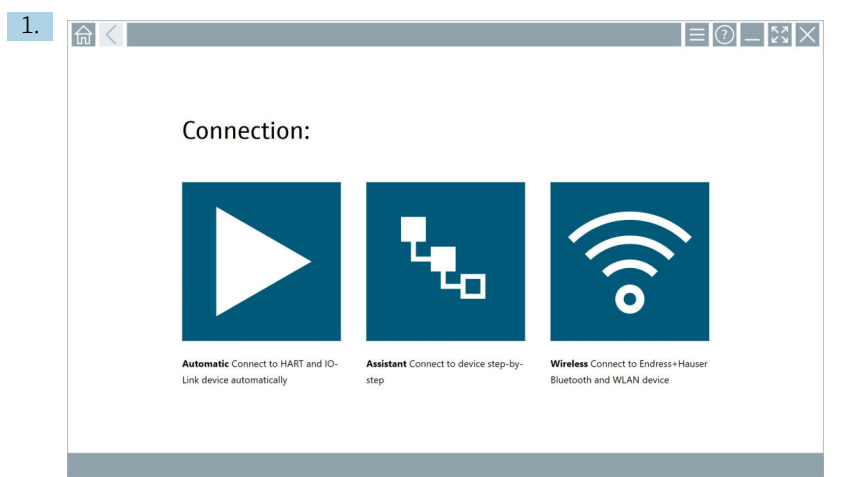

Klikněte na ikonu  $\blacktriangleright$ .

Spojení k požadovanému přístroji je navázáno.

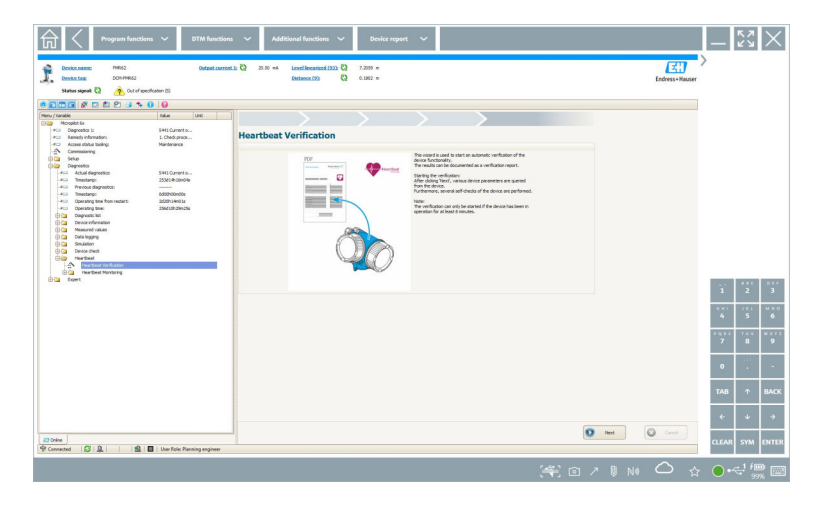

- 2. Spusťte průvodce Heartbeat.
- 3. Postupujte podle průvodce Heartbeat a spusťte ověření Heartbeat.
- 4. Když je ověření Heartbeat dokončeno, uložte výsledek jako soubor PDF.
	- Zobrazí se příslušný dialog, kde můžete vybrat umístění pro uložení daného souboru PDF.
- 5. Vyberte umístění úložiště a klikněte na Save.
	- Zobrazí se dialog pro uložení do knihovny Netilion.
- 6. Klikněte na Yes.
	- Zobrazí se dialog, kde můžete zvolit typ dokument.
- 7. Vyberte Zpráva o ověření Heartbeat a klikněte na Yes.
	- Protokol ověření Heartbeat se nahraje do knihovny Netilion pro stávající zdroj.

### <span id="page-48-0"></span>8.10 RFID

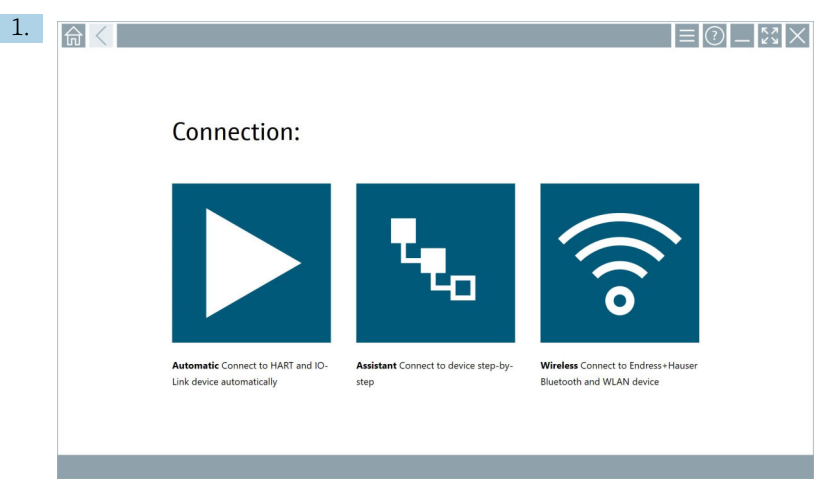

Klikněte na ikonu **na stavové liště**.

Otevře se dialogové okno "RFID TAG Editor".

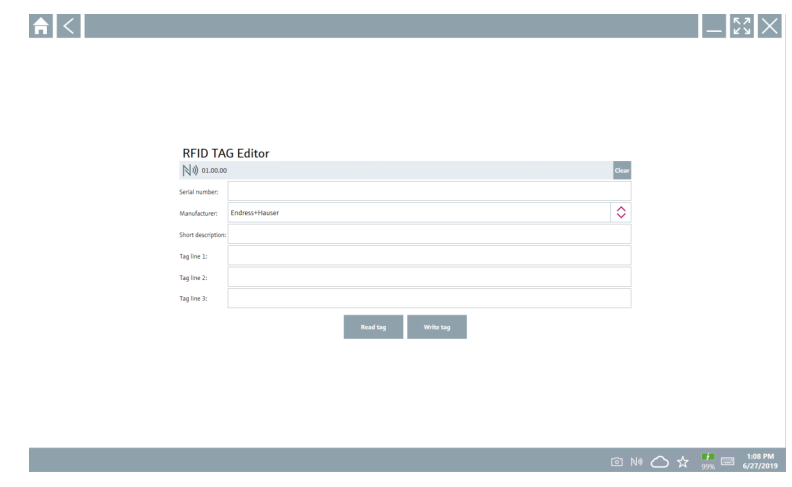

- 2. Zapojte RFID skener.
- 3. Klikněte na Read tag.
- 4. Umístěte štítek RFID na skener a klikněte na Device Viewer.
	- V Internet Exploreru se zobrazí Správce zařízení.
- 5. Změňte štítek nebo sériová čísla a klikněte na Write tag.
	- RFID štítek je změněn.

## <span id="page-49-0"></span>9 Údržba

## 9.1 Baterie

Pokud používáte baterii, mějte na paměti následující:

- Baterii nabíjejte a vybíjejte při pokojové teplotě.
- Životnost baterie závisí na několika faktorech:
	- Počet cyklů nabíjení a vybíjení
	- Okolní podmínky
	- Stav nabití během skladování
	- Požadavky kladené na baterii
- Nadměrné používání baterie negativně ovlivní výkon zařízení
- Baterie se mohou vybíjet mimo zařízení

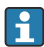

Zhoršení výkonu se může zvyšovat s provozní životností baterie v důsledku zatížení z každodenního nabíjení a vybíjení.

Li-ion baterie se obvykle vyměňují po 300 až 500 nabíjecích cyklech (úplné nabití/vybití), nebo pokud kapacita baterie dosáhne 70 … 80 %.

Skutečný počet cyklů se liší v závislosti na způsobu používání, teplotě, stáří a dalších faktorech.

Aby nedošlo k trvalému snížení kapacity baterie samovybíjením, baterie se nikdy nesmí vybíjet pod 5 %.

## LVAROVÁNÍ

### Pád, poškození nebo jiná nesprávná manipulace s baterií

může způsobit požár nebo chemické popáleniny.

‣ Vždy používejte baterii správně.

### OZNÁMENÍ

### Baterii nelze nabíjet, pokud jsou teploty příliš nízké nebo příliš vysoké.

Tím se zabrání možnému poškození baterie.

‣ Baterii nabíjejte pouze při teplotě přibližně 20 °C (68 °F).

## **AUPOZORNĚNÍ**

#### Poškozená nebo vytékající baterie

může způsobit zranění osob.

‣ S baterií zacházejte s maximální opatrností.

## A UPOZORNĚNÍ

#### Pokud se baterie během nabíjení přehřeje nebo ucítíte zápach spáleniny,

okamžitě opusťte oblast.

‣ Okamžitě informujte bezpečnostní personál.

Při používání baterie mějte na paměti následující:

- Pokud se provozní doba zkrátí, vyměňte baterii
- Na baterii nepokládejte žádné předměty ani materiály
- Udržujte baterii mimo dosah vodivých nebo hořlavých materiálů
- Používejte pouze originální baterie
- Baterii nabíjejte pouze originálními zařízeními nebo originálními nabíjecími stanicemi
- Udržujte baterii mimo dosah vody
- Baterii nevystavujte působení ohně
- Nevystavujte baterii teplotám nižším než 0 °C (32 °F) nebo vyšším než 46 °C (115 °F)
- Pokud je baterie vystavena extrémním teplotám, nelze dosáhnout kapacity baterie H. 100 %. Kapacita může být obnovena, pokud se baterie vrátí do teplotního rozsahu přibližně 20 °C (68 °F).
- Udržujte volné větrání
- Baterii nabíjejte v místech, kde je teplota přibližně 20 °C (68 °F)
- Nevkládejte baterii do mikrovlnné trouby
- Baterii nerozebírejte ani se jí nedotýkejte špičatým předmětem
- Nevyjímejte baterii ze zařízení ostrým předmětem

Baterie mají certifikaci Ex v kombinaci se zařízením. Použití baterií, které nejsou uvedeny na certifikátu, zneplatní Ex certifikaci.

Úspora energie baterie

- Aktualizace Windows 10 Creators Update
	- Zlepšete životnost baterie
	- Zkontrolujte vybití baterie
- Vypněte bezdrátové moduly, které nepoužíváte
- Zkontrolujte a optimalizujte nastavení bezdrátových zařízení
- Snižte jas displeje
- Vypněte všechny moduly nepoužívané v servisním programu, např. GPS, skener, fotoaparát
- Zapněte spořič obrazovky
- Vytvořte plán napájení podle pokynů společnosti Microsoft
- Nakonfigurujte možnosti napájení podle pokynů společnosti Microsoft
- Nakonfigurujte úsporný režim podle pokynů společnosti Microsoft

#### 9.1.1 Výměna akumulátoru

#### **A** NEBEZPEČÍ

#### Nesprávná výměna akumulátoru

může vyvolat výbuch.

‣ Akumulátor vyměňujte vždy za identický typ nebo ekvivalent doporučený výrobcem.

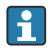

 $\mathbf{r}$ 

Kapacita akumulátoru se postupem času snižuje v závislosti na jeho používání. Akumulátor je možno vyměnit po uplynutí 18 až 24 měsíců.

Použité akumulátory likvidujte v souladu s pokyny výrobce.

### Vyjměte akumulátor

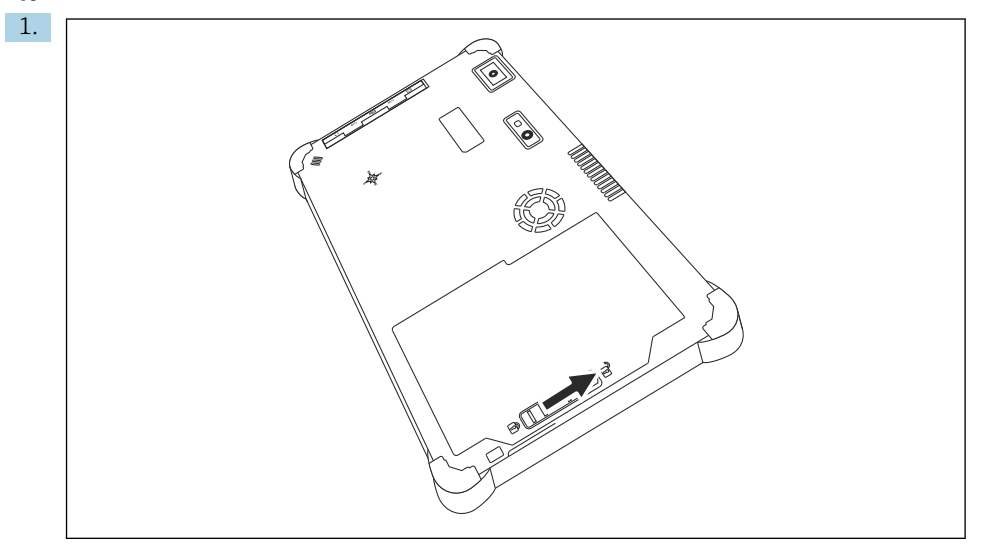

Posuňte zámek akumulátoru do polohy "Unlocked".

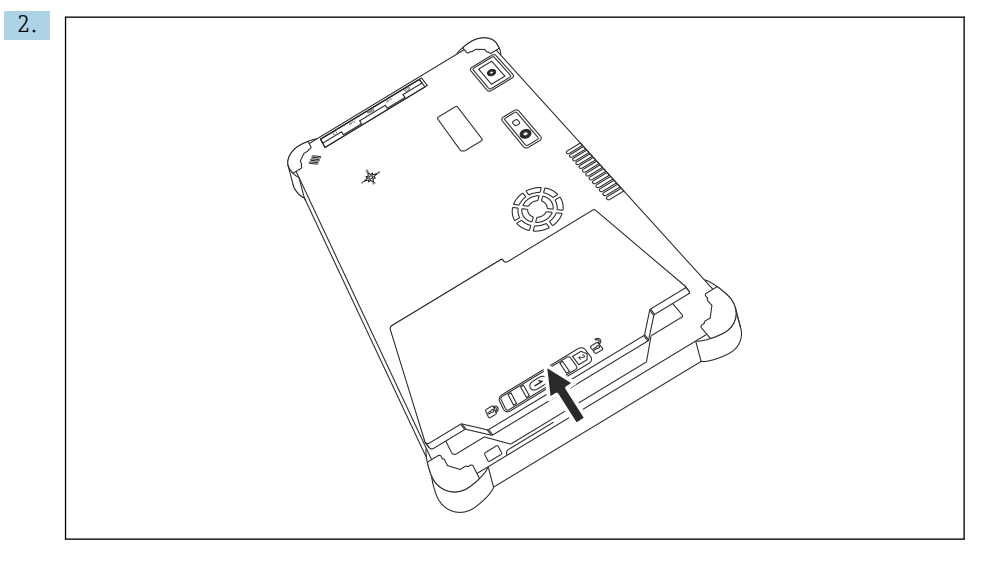

Otevřete kryt akumulátoru a vyjměte ho.

Informace o vkládání akumulátoru →  $\triangleq$  21

 $\overline{\mathbf{f}}$ 

## <span id="page-52-0"></span>9.2 Čištění

Při čištění zařízení:  $\mathbf{f}$ 

Řádně zařízení vypněte a odpojte napájecí adaptér.

Otřete zařízení měkkým, suchým hadrem.

Nikdy nepoužívejte k čištění zařízení abrazivní čisticí prostředky.

## 10 Opravy

## 10.1 Všeobecné poznámky

### OZNÁMENÍ

### Nikdy zařízení nerozebírejte ani ho svépomocně neopravujte,

povede to ke ztrátě záruky.

‣ Potřebuje-li zařízení opravu, obraťte se vždy prosím na svého zástupce Endress+Hauser: www.addresses.endress.com.

## 10.2 Náhradní díly

Příslušenství aktuálně dostupné k produktu lze vybrat prostřednictvím konfigurátoru produktu na adrese www.endress.com:

- 1. Vyberte produkt pomocí filtrů a vyhledávacího pole.
- 2. Otevřete stránku produktu.
- 3. Vyberte Náhradní díly a Příslušenství.

## 10.3 Vrácení

Požadavky na bezpečné zpětné zasílání se mohou lišit v závislosti na typu zařízení a národní legislativě.

- 1. Informace naleznete na webové stránce: http://www.endress.com/support/return-material
	- Vyberte region.
- 2. Je-li třeba provést opravu či tovární kalibraci, nebo pokud bylo objednáno či dodáno nesprávné zařízení, musí být zařízení vráceno zpět.

## <span id="page-53-0"></span>10.4 Likvidace

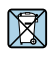

Pokud je vyžadováno směrnicí 2012/19/EU o odpadních elektrických a elektronických zařízeních (WEEE), výrobek je označen zde uvedeným symbolem, aby mohlo být minimalizováno množství materiálu likvidovaného jako netříděný komunální odpad WEEE. Výrobky, které jsou označeny tímto symbolem, nepatří do netříděného komunálního odpadu. Místo toho je vraťte výrobci k likvidaci za příslušných podmínek.

#### 10.4.1 Likvidace akumulátoru

Tento výrobek obsahuje lithium-iontový nebo metal-hydridový akumulátor. Tyto akumulátory je třeba likvidovat řádným způsobem. S dotazem ohledně planých místních zásad recyklace se prosím obraťte na místní úřady odpovědné za ochranu životního prostředí.

## 11 Příslušenství

Příslušenství aktuálně dostupné k produktu lze vybrat prostřednictvím konfigurátoru produktu na adrese www.endress.com:

- 1. Vyberte produkt pomocí filtrů a vyhledávacího pole.
- 2. Otevřete stránku produktu.
- 3. Vyberte Náhradní díly a Příslušenství.

## 12 Technické údaje

Podrobné informace o "technických údajích" viz Technické informace →  $\triangleq$  7 而

## 13 Dodatek

## 13.1 Ochrana mobilních zařízení

V dnešní době jsou mobilní technologie důležitou součástí moderních obchodních společností, protože stále více našich dat je uloženo v mobilních zařízeních. Navíc jsou tato zařízení nyní stejně výkonná jako běžné počítače. Jelikož tato mobilní zařízení často opouštějí firemní

<span id="page-54-0"></span>prostory, potřebují ještě větší ochranu než stolní zařízení. Níže naleznete čtyři rychlé tipy, které vám pomohou chránit mobilní zařízení, a informace, které obsahují.

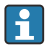

#### Zapněte ochranu heslem

Použijte dostatečně složité heslo nebo PIN.

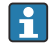

H.

#### Aktualizujte zabezpečení

Všichni výrobci vydávají pravidelné bezpečnostní aktualizace, které mají zařízení chránit. Tento proces je rychlý, snadný a bezplatný. V nastavení se ujistěte, že se aktualizace instalují automaticky. Pokud výrobce neplánuje vydat další aktualizace pro zařízení, je nutné zařízení vyměnit za aktuální verzi.

#### Aktualizujte aplikace a operační systém

Pravidelně aktualizujte všechny nainstalované aplikace a operační systém pomocí patchů vydaných vývojáři softwaru. Tyto aktualizace nejen přidávají nové funkce, ale zejména opravují případné zjištěné chyby zabezpečení. Funkce aktualizace softwaru Endress +Hauser poskytuje automatické upozornění na nové aktualizace. Tato funkce vyžaduje přístup k internetu. Pro zaměstnance je důležité vědět, kdy jsou aktualizace k dispozici, jak se instalují a že to musí být provedeno co nejrychleji.

#### Nepřipojujte se k neznámým hotspotům WLAN  $\mathbf{f}$

Nejjednodušší preventivní opatření je nikdy se nepřipojovat k internetu přes neznámé hotspoty a místo toho používat mobilní komunikační síť 3G nebo 4G. Prostřednictvím virtuálních privátních sítí (VPN) jsou vaše data před přenosem přes internet zašifrována.

## 13.2 Federal Communication Commission (FCC)

Toto zařízení bylo přezkoušeno a vyhovuje mezním hodnotám stanoveným pro digitální zařízení třídy B v souladu s částí 15 nařízení FCC. Tyto mezní hodnoty zajišťují přiměřenou ochranu před elektromagnetickým rušením při provozu v rezidenčních oblastech. Není-li instalováno a provozováno v souladu s pokyny uvedenými v Návodu k použití, může toto zařízení generovat, využívat a vysílat rádiové frekvence, které mohou být zdrojem rušení bezdrátové komunikace. Nelze nicméně zajistit, aby k tomuto rušení v některých místech nedocházelo. Pokud zařízení způsobuje rušení rozhlasového a televizního příjmu – což lze zjistit vypnutím a opětovným zapnutím zařízení – je odpovědností uživatele, aby problém odstranil .

## 13.3 Canada, Industry Canada (IC) Notices / Canada, avis d'Industry Canada (IC)

Toto digitální zařízení vyhovuje kanadským normám ICES-003 a RSS-210. Provoz podléhá následujícím dvěma podmínkám: (1) toto zařízení nesmí způsobovat rušení a (2) toto zařízení musí odolávat jakémukoli vnějšímu rušení včetně rušení, která mohou způsobit nežádoucí fungování zařízení.

Cet appareil numérique de classe B est conforme aux normes canadiennes ICES- 003 et RSS-210. Son fonctionnement est soumis aux deux conditions suivantes : (1) cet appareil ne doit pas causer d'interférence et (2) cet appareil doit accepter toute interférence, notamment les interférences qui peuvent affecter son fonctionnement.

#### <span id="page-55-0"></span>13.3.1 Informace o expozici vůči rádiovým frekvencím

Vyzařovaný výkon bezdrátového zařízení je nižší, než dovolují limity stanovené normou Industry Canada (IC). Bezdrátové zařízení je třeba používat tak, aby se minimalizoval potenciál kontaktu s lidmi během běžného provozu. Toto zařízení bylo posouzeno a splnilo požadavky na hodnoty SAR (Specific Absorption Rate) při osazení v konkrétních cílových produktech provozovaných v přenosných expozičních podmínkách.

Informations concernant l'exposition aux fréquences radio (RF) La puissance de sortie émise par l'appareil de sans fil est inférieure à la limite d'exposition aux fréquences radio d'Industry Canada (IC). Utilisez l'appareil de sans fil de façon à minimiser les contacts humains lors du fonctionnement normal. Ce périphérique a été évalué et démontré conforme aux limites SAR (Specific Absorption Rate – Taux d'absorption spécifique) d'IC lorsqu'il est installé dans des produits hôtes particuliers qui fonctionnent dans des conditions d'exposition à des appareils portables.

## 13.4 Výstraha před nebezpečím výbuchu

### Třída I, divize 2, skupiny A, B, C, D, T kód T5

Model R11XXXXXX, Rugged Tablet PC, napájený akumulátorem (akumulátor R11AH nebo dobíjecí Li-Ion akupack R11AH2XXXXXX), teplota prostředí: 0 °C až +40 °C. Poznámka: Písmeno "X" v označení modelu může znamenat alfanumerický znak nebo prázdné místo a označuje konkrétní mechanické možnosti, možnosti systémového nastavení anebo bezpečnostní možnosti sekundárních okruhů s extrémně nízkým napětím.

#### Zásady bezpečného použití:

Připojení do tohoto zařízení nebo z něj opouštějící systémový obal musí být v prostředí podléhajícímu zásadám třídy I, oddíl 2 Nebezpečná prostředí zcela omezeno.

Rugged Tablet PC je třeba mimo nebezpečné prostředí nabíjet výhradně dodávaným nabíjecím adaptérem typu FSP065- RAB, vyrobeným FSP Group.

Vhodné pro použití pouze v prostředích s nebezpečím výbuchu podle třídy I, oddíl 2, skupin A, B, C a D a v prostředí bez nebezpečí výbuchu;

"VÝSTRAHA – NEBEZPEČÍ VÝBUCHU – ZÁMĚNA SOUČÁSTEK MŮŽE OHROZIT VHODNOST ZAŘÍZENÍ PRO PROSTŘEDÍ TŘÍDY I, ODDÍL 2."

AVERTISSEMENT - RISQUE D'EXPLOSION – LA SUBSTITUTIOND E COMPOSANTSP EUTR ENDRE CE MATERIEL INACCEPTABLE POUR LES EMPLACEMENTS DE CLASSE I, DIVISION 2.

"VÝSTRAHA: ABY SE PŘEDEŠLO VZNÍCENÍ V NEBEZPEČNÉM OVZDUŠÍ, JE TŘEBA AKUMULÁTORY DOBÍJET VÝHRADNĚ V PROSTŘEDÍ, O NĚMŽ SE VÍ, ŽE JE BEZPEČNÉ."

"AVERTISSEMENT- RISQUED 'EXPLOSION- AFIN D'EVITER TOUT RISQUE D'EXPLOSION, S'ASSURER QUE L'EMPLACEMENT EST DESIGNE NON DANGEREUX AVANT DE CHANGER LA BATTERIE."

"VÝSTRAHA – NEBEZPEČÍ VÝBUCHU – NEPŘIPOJUJTE ANI NEODPOJUJTE PŘI NAPĚTÍ V OKRUHU, POKUD NENÍ JISTÉ, ŽE JE DANÉ PROSTŘEDÍ BEZPEČNÉ."

"AVERTISSEMENT - RISQUE D'EXPLOSION. NE PAS BRANCHER OU DÉBRANCHER TANT QUE LE CIRCUIT EST SOUS TENSION, À MOINS QU'IL NE S'AGISSE D'UN EMPLACEMENT NON DANGEREUX."

## 13.5 Laserový produkt třídy 1

## Laserový produkt třídy 1 v souladu s normou EN 60825

Toto zařízení obsahuje laserový systém a spadá do kategorie: "Laserový produkt třídy 1". Pro správné použití tohoto zařízení je třeba si pečlivě prostudovat tento návod a pečlivě ho

uchovávat, aby byl k dispozici pro pozdější použití. Setkáte-li se u tohoto modelu s jakýmkoli problémem, kontaktujte nejbližší "autorizované servisní místo". Aby se předešlo přímému laserovému vyzařování, nesnažte se otevírat tento kryt.

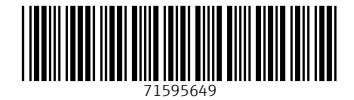

## www.addresses.endress.com

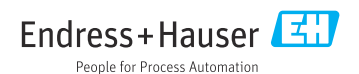